# **Dell UltraSharp 32 모니터 사용자 안내서**

**모델 번호: UP3216Q 규제 준수 모델: UP3216Qt**

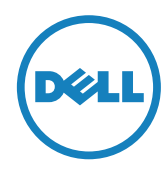

- **참고:** 참고 사항은 컴퓨터를 더 잘 사용하는 데에 도움이 되는 중요한 정보를 나타냅니다.
- **주의:** 주의 사항은 지침을 따르지 않을 경우 하드웨어가 손상되거나 데이터가 소실될 수 있음을 나타냅니다.
- **경고: 경고는 재산상의 손해, 신체 부상 또는 사망 가능성이 있음을 나타냅니다.**

#### Copyright © 2015-2019 Dell Inc. **모든 권리는 당사가 보유합니다**. 본

제품은 미국 및 국제 저작권 및 지적 재산권법에 의해 보호를 받습니다. Dell™ 및 Dell 로고는 미국 및/또는 기타 관할권에서 Dell Inc.의 상표입니다. 본 설명서에서 언급한 기타 모든 상표 및 이름은 해당 회사의 상표일 수 있습니다.

# **목차**

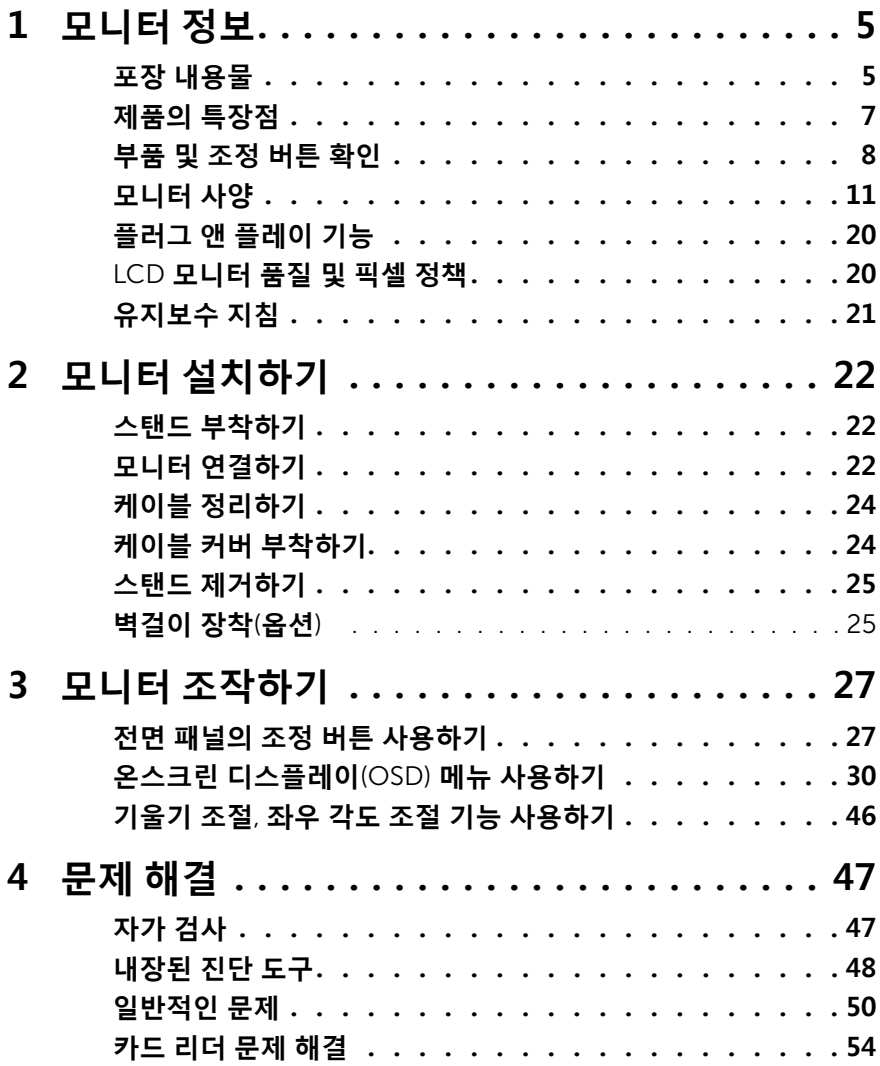

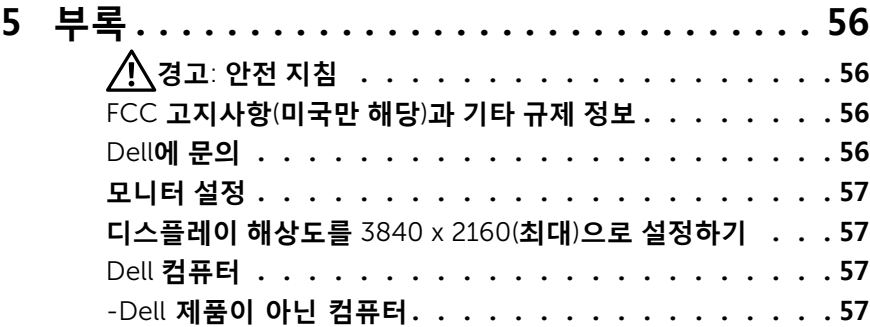

# <span id="page-4-0"></span>**모니터 정보**

### **포장 내용물**

모니터는 아래 그림에 표시된 모든 구성 품목과 함께 제공됩니다. 모든 구성 품목을 받았는지 확인한 다음 Dell에 [문의](#page-55-1) 빠진 품목이 있을 경우 .

- **참고:**일부 항목은 옵션일 수 있으며 모니터와 함께 제공되지 않을 수 있습니다. 일부 기능 또는 미디어는 특정 국가에서는 제공되지 않을 수 있습니다.
- **< 참고:** 다른 스탠드를 설치하려면, 설치 방법은 해당 스탠드 설치 설명서를 참조하십시오.

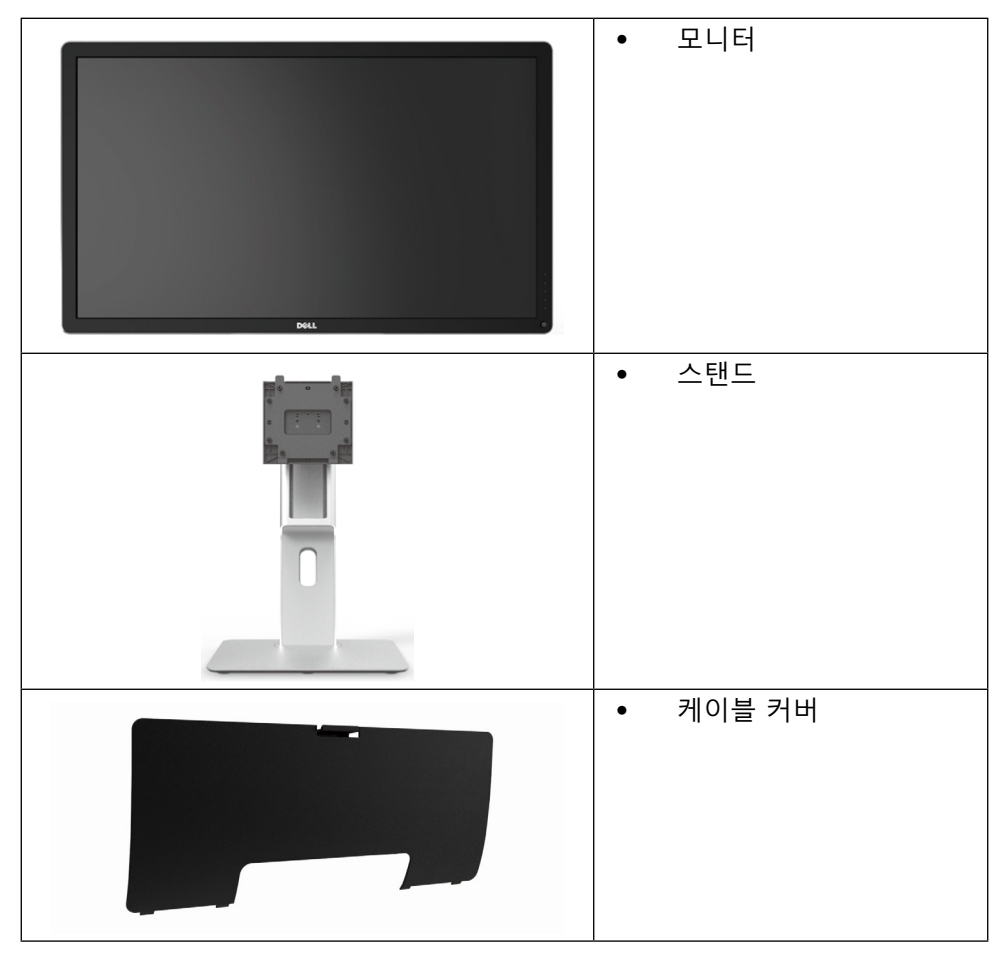

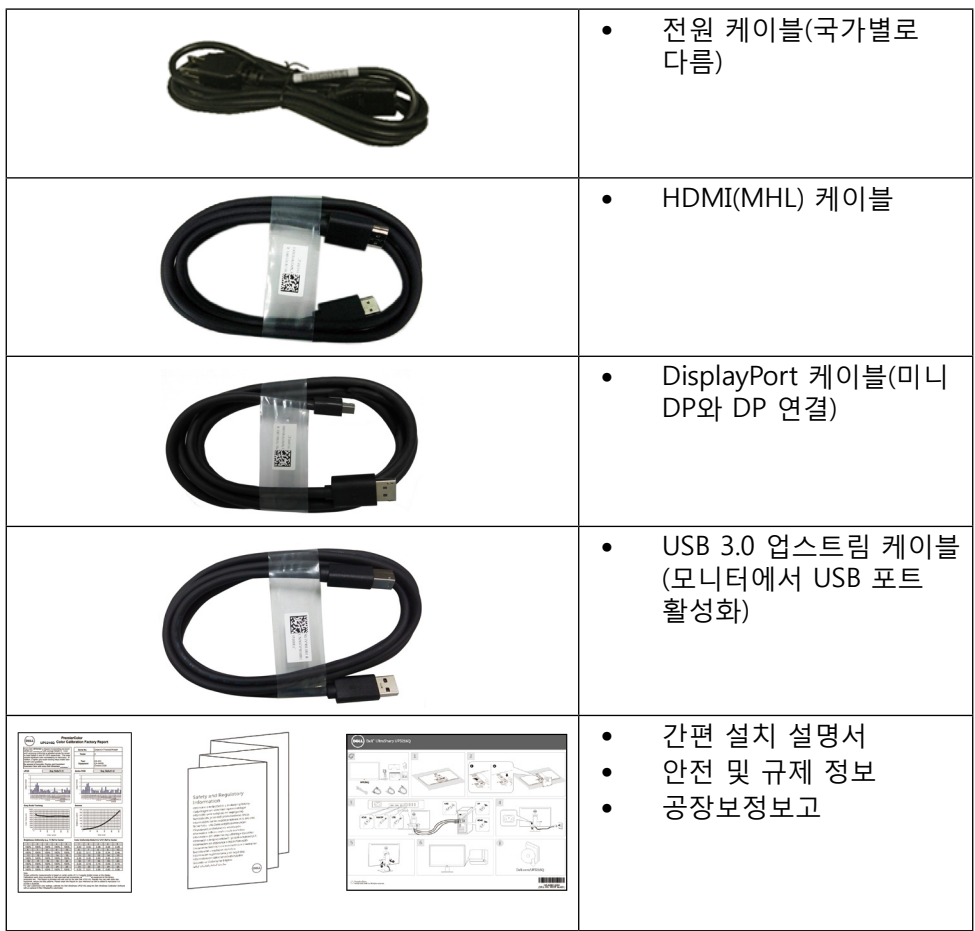

### <span id="page-6-0"></span>**제품의 특장점**

Dell UltraSharp 32 모니터(모델 번호 UP3216Q)에는 능동형 매트릭스, 박막 트랜지스터(TFT), 액정 디스플레이(LCD), LED 백라이트가 탑재되어 있습니다. 모니터의 특장점에는 다음 사항이 포함됩니다.

- • 80.1cm(31.5인치)의 가시 영역 디스플레이(대각선으로 측정), 3840 X 2160의 해상도(좀 더 낮은 해상도를 위한 전체 화면 모드 지원).
- 기울기 조절, 좌우 각도 조절, 수직 방향 길이 연장 기능.
- • 탈착식 받침대와 VESA™ 100 mm 설치 구멍을 이용한 유연한 장착이 가능합니다.
- • 사용자 시스템에 의해 지원될 경우 플러그 앤 플레이 기능.
- • 온스크린 디스플레이(OSD) 조정을 통한 간편한 설정과 화면 최적화.
- • 보안 잠금 슬롯.
- • 자산 관리 능력.
- • RoHS 준수.
- • BFR / PVC가없는 모니터 (케이블 제외)
- • 패널에만 비소와 수은 성분이 들어 있지 않음.
- • 에너지 게이지(Energy Gauge)는 모니터가 소비하는 전력량을 실시간으로 표시합니다.
- • TCO 인증 디스플레이.

### <span id="page-7-0"></span>**부품 및 조정 버튼 확인**

#### **앞면**

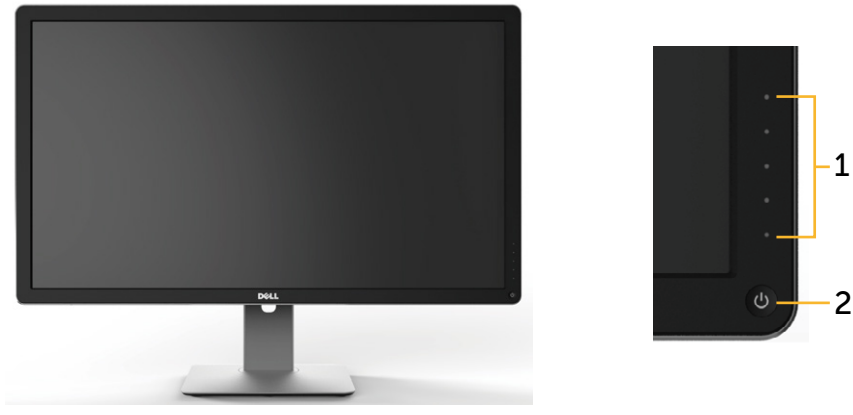

**앞면 전면 패널 컨트롤**

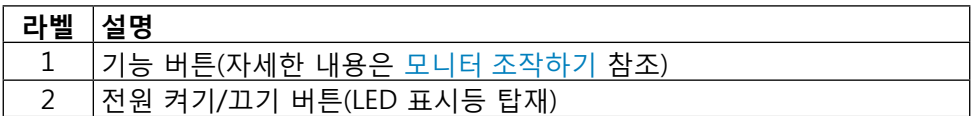

#### **뒷면**

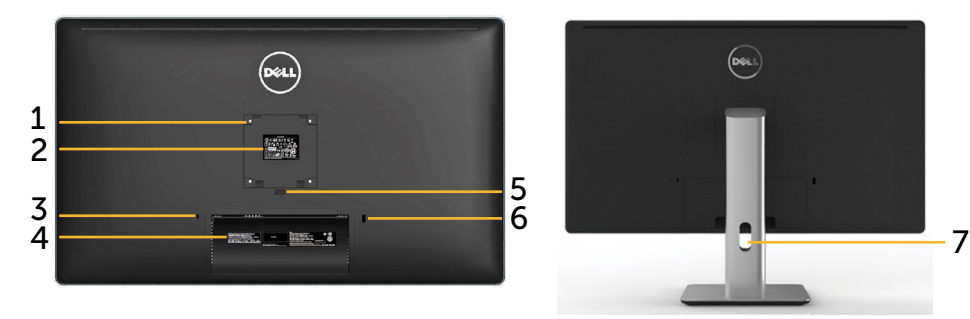

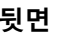

**뒷면 모니터 스탠드 장착 시 뒷면**

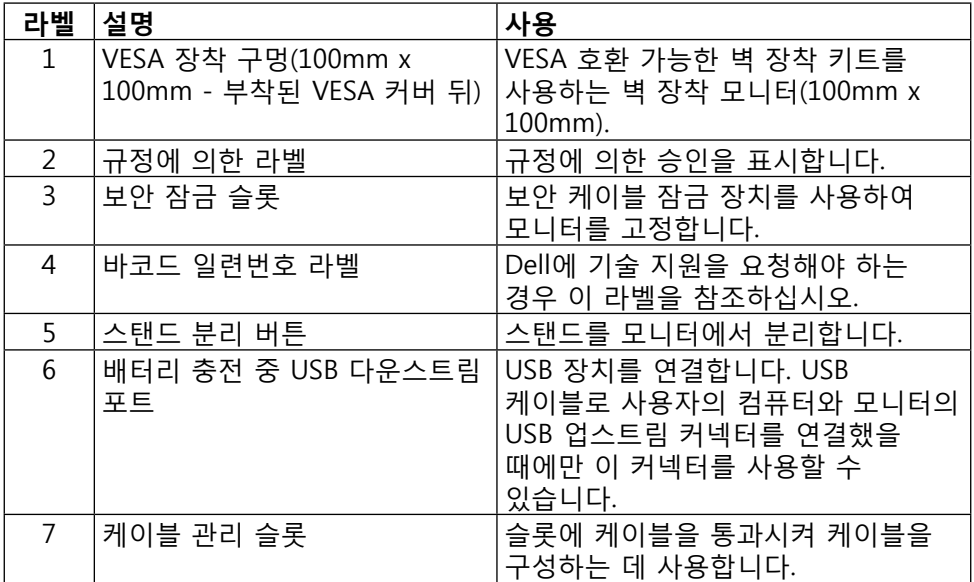

**옆면**

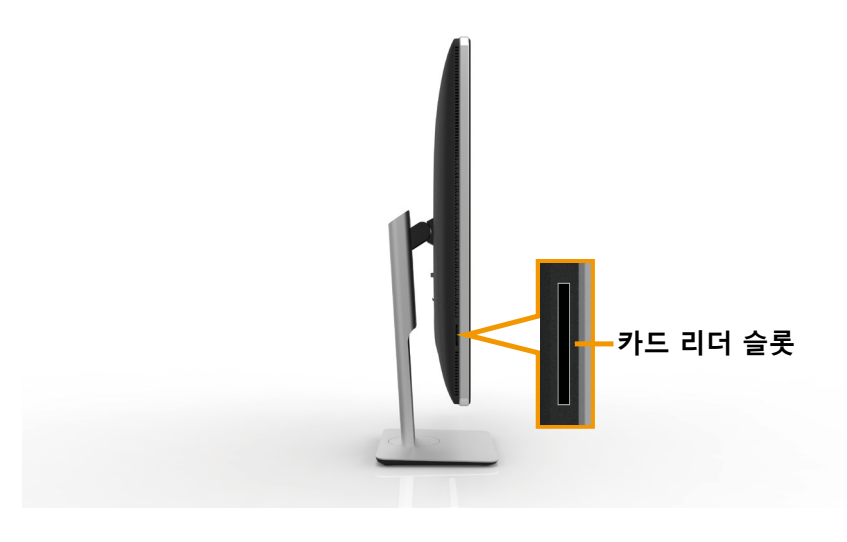

<span id="page-9-0"></span>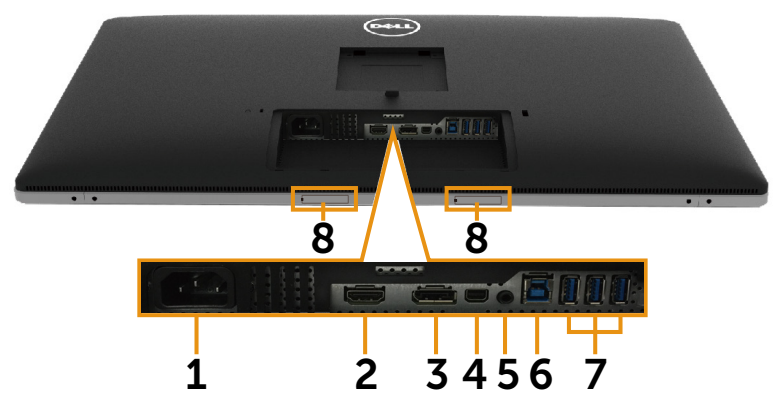

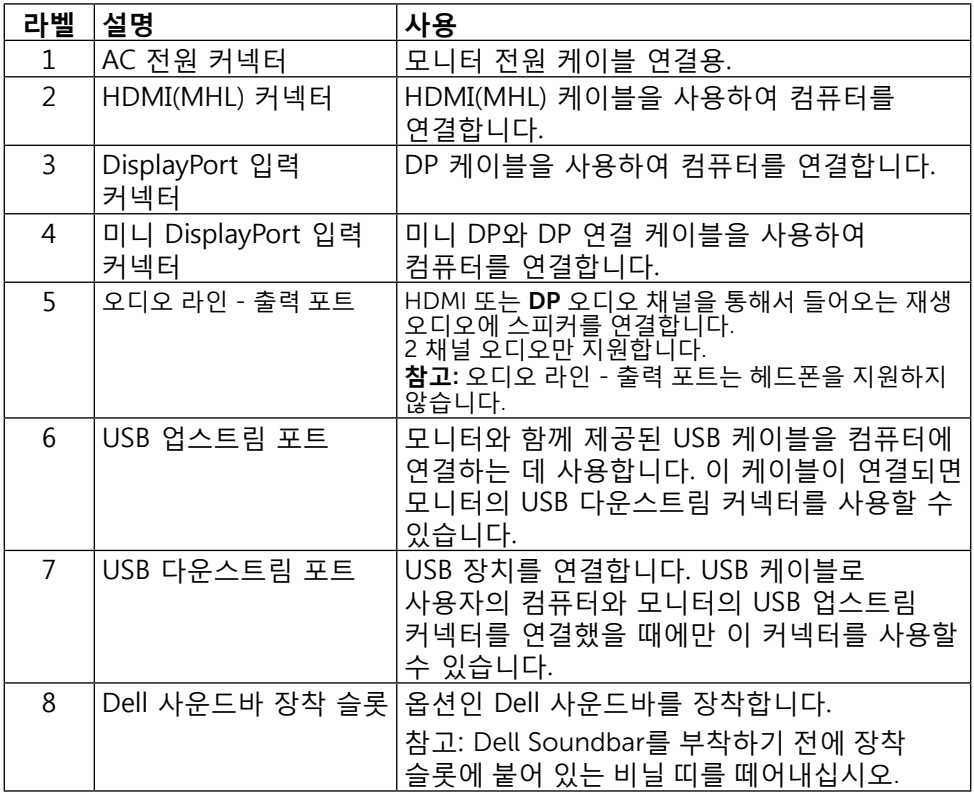

### <span id="page-10-1"></span><span id="page-10-0"></span>**모니터 사양**

### **평판 규격**

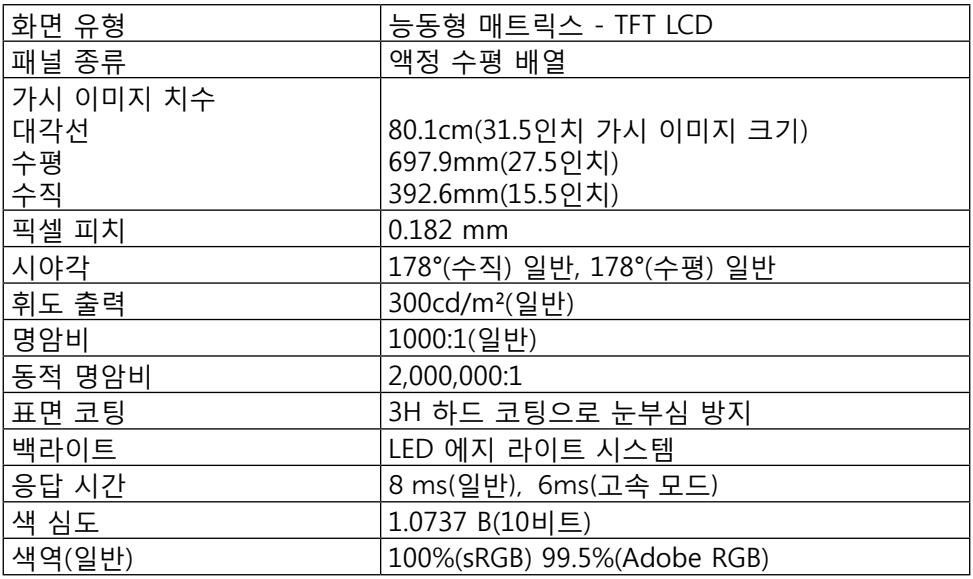

### **해상도 규격**

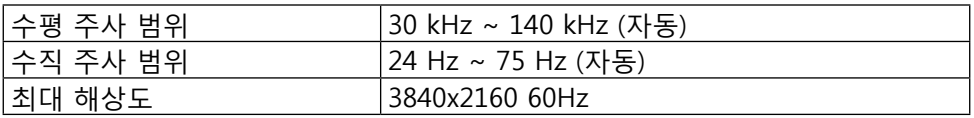

#### **비디오 지원 모드**

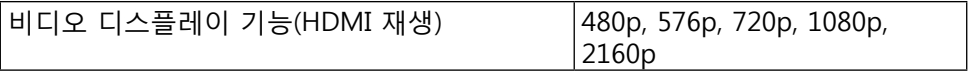

### **사전 설정 디스플레이 모드**

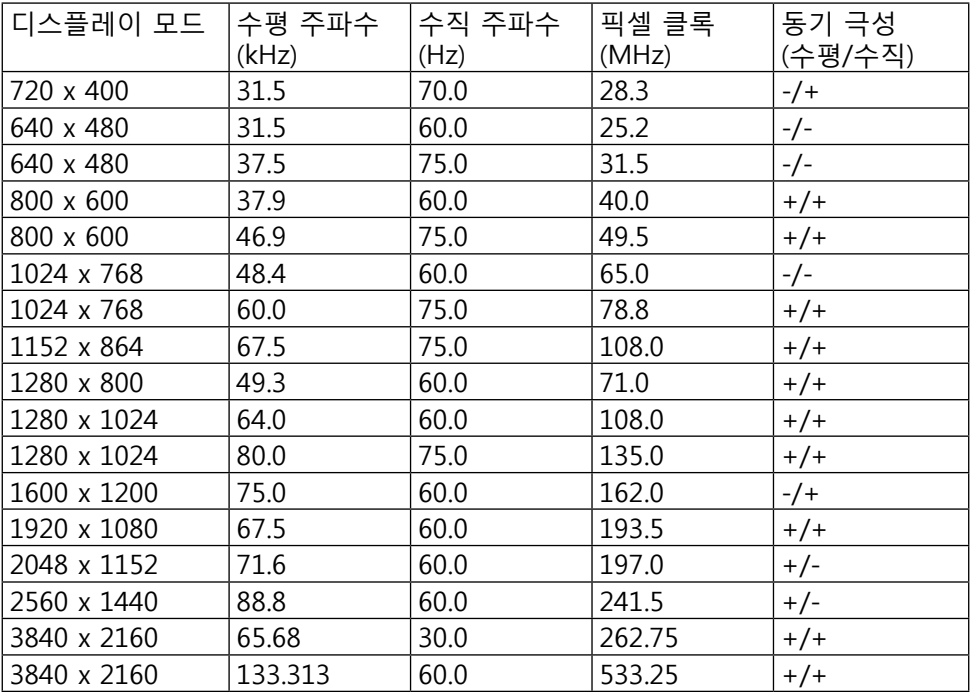

### **전기 규격**

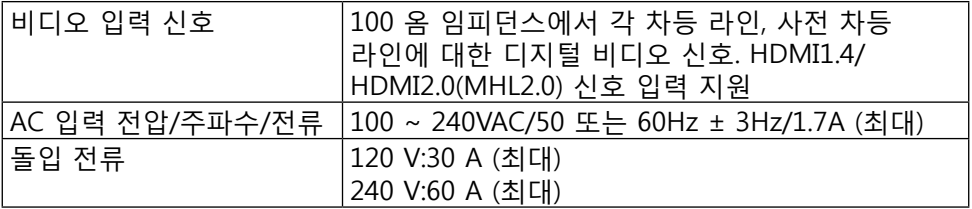

### **물리적 특성**

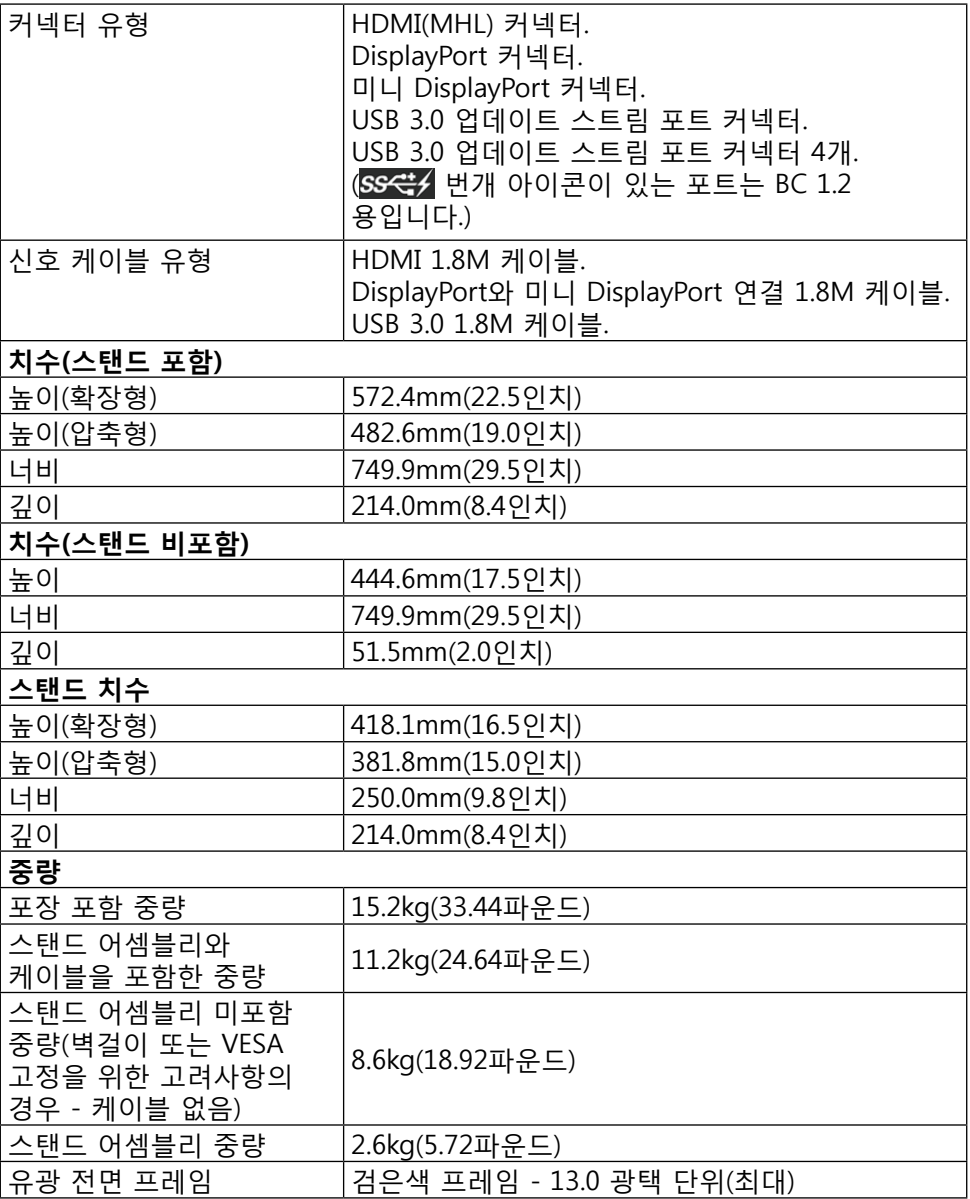

#### **환경 특성**

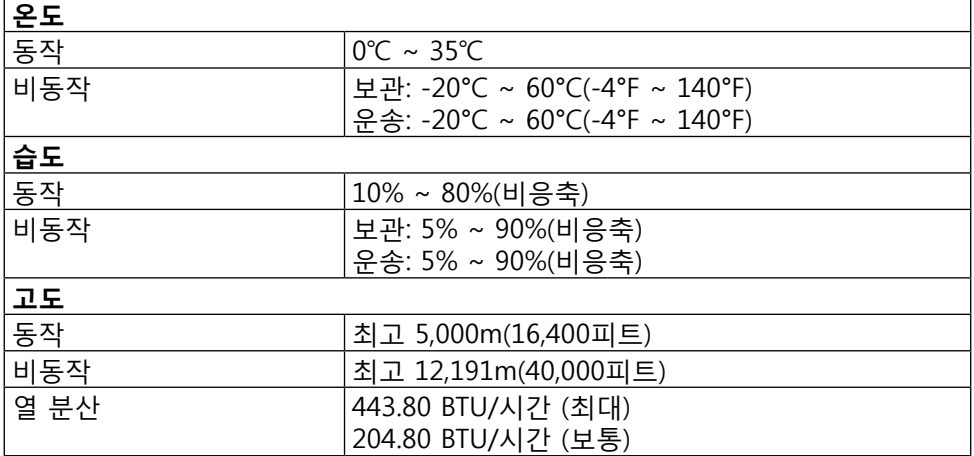

#### <span id="page-13-0"></span>**전원 관리 모드**

PC에 VESA의 DPM™ 준수 디스플레이 카드나 소프트웨어가 설치되어 있는 경우 모니터를 사용하지 않는 동안 모니터가 자동으로 소비 전력을 줄입니다. 이것을 절전 모드라고 합니다.\* 컴퓨터가 키보드, 마우스 또는 기타 입력 장치에 의한 입력을 감지할 경우 모니터는 자동으로 절전 모드에서 해제되어 작동합니다. 다음 표는 이 자동 절전 기능의 소비 전력 및 신호를 나타냅니다.

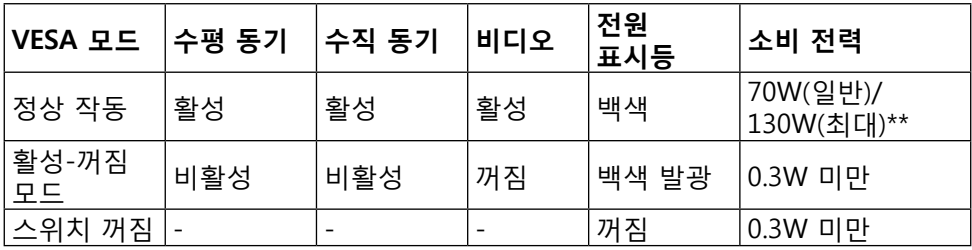

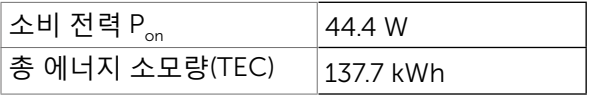

#### OSD는 일반 동작 모드에서만 동작합니다. 활성-꺼짐 모드에서 아무 버튼이라도 누르면 다음 메시지가 표시됩니다.

#### Dell UltraSharp UP3216Q

 There is no signal coming from your computer. Press any key on the keyboard or move the mouse to wake it up. If there is no display, press the monitor button now to select the correct input source on the On-Screen-Display menu.

#### $\equiv$

\*모니터에서 주전원 케이블을 뽑아야만 꺼짐 모드에서 소비 전력이 0이 될 수 있습니다.

\*\*최대 광도, USB 활성 상태에서의 최대 전력 소모량입니다.

이 문서는 정보 제공용으로서 실험실 성능을 반영합니다. 실제 제품은 주문한 소프트웨어, 구성 부품, 주변 장치에 따라 성능이 다를 수 있으며, 이러한 정보를 업데이트할 책임은 없습니다. 따라서 고객은 전기 허용오차 등에 관한 의사 결정을 하는 데 있어 이 정보에 의존해서는 안 됩니다. 정확성 또는 완전성에 대해 어떠한 명시적 또는 묵시적 보증을 하지 않습니다.

컴퓨터와 모니터를 켜서 OSD에 액세스할 수 있습니다.

#### **《公**참고:

P...: Energy Star 테스트 방법과 관련하여 측정된 On 모드의 전력

소모량입니다.

TEC: Energy Star 테스트 방법과 관련하여 측정된 총 에너지 소모량(kWh) 입니다.

### **핀 지정 19핀 HDMI 커넥터**

@@@@@@@@@<br>@@@@@@@@@@

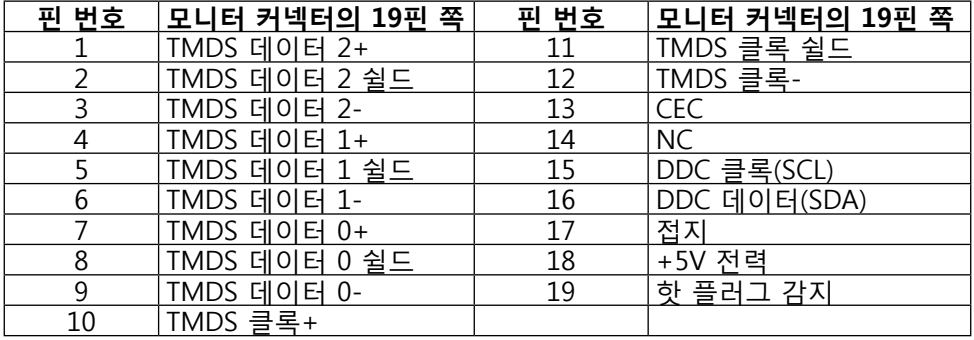

#### **DisplayPort 커넥터(DP 입력 및 DP 출력)**

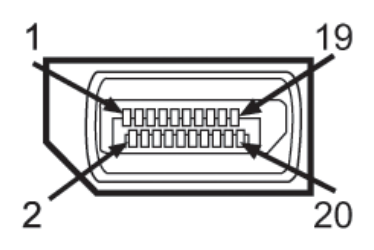

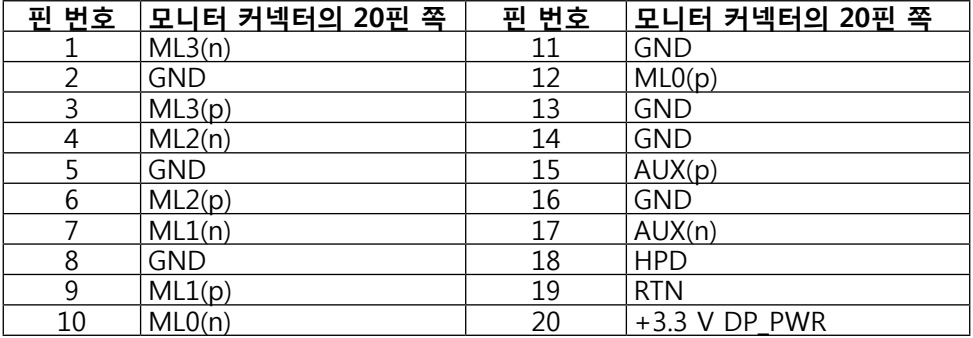

#### **미니 DisplayPort 커넥터**

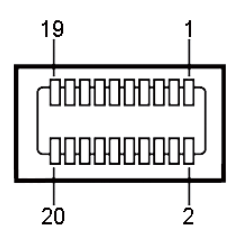

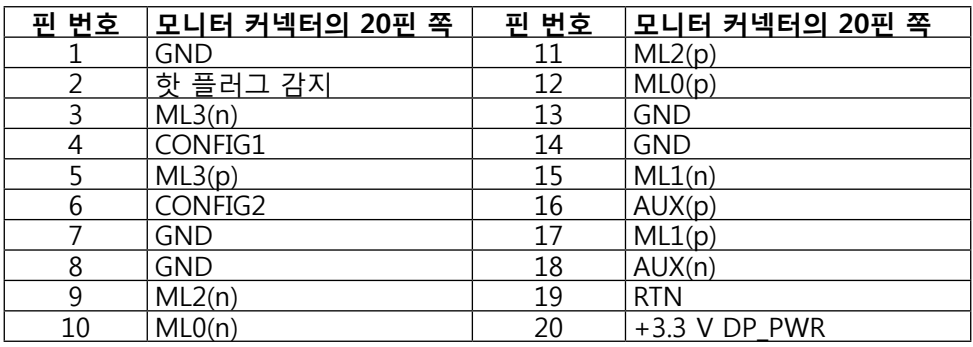

#### **범용 직렬 버스(USB) 인터페이스**

이 절에서는 모니터의 뒷면과 하단에서 사용할 수 있는 USB 포트에 대해서 설명합니다.

 $\mathbb{Z}/2$  참고: 이 모니터의 USB 포트는 USB 3.0을 지원합니다.

| <u> 전송 속도</u> | 데이터 속도  | 소비 전력                      |
|---------------|---------|----------------------------|
| 1 소           | 5Gbps   | 4.5W(최대,<br>, 각 포트당)       |
| <u>고속</u>     | 480Mbps | 2.5W(최대,<br>각 포트당)         |
|               | 12Mbps  | <b>ㅍ ㅌ 다</b> )<br>$2.5$ VV |

<mark>∥ 참고: BC 1.2 규격 준수 장치의 USB 다운스트림 포트(</u>ンン ⊂ン <sub>번개</sub></mark> 아이콘이 있는 포트)에서 최대 2A, 기타 3개의 USB 다운스트림 포트에서 최대 0.9A.

#### **USB 업스트림 커넥터**

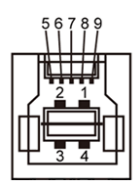

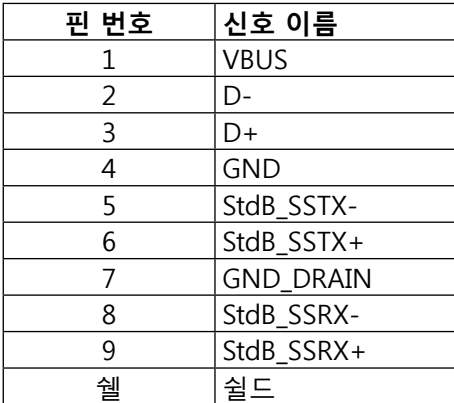

**USB 다운스트림 커넥터**

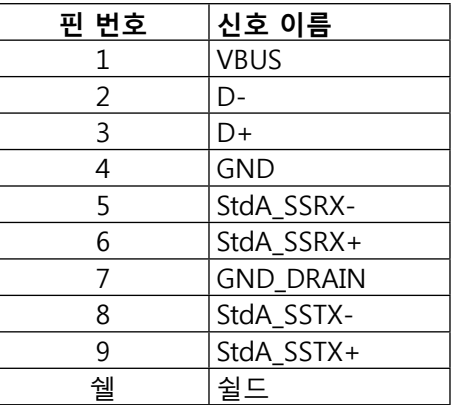

#### USB 포트

- • 1개의 업스트림 하단
- • 4개의 다운스트림 뒷면에 1개, 하단에 3개 전원 충전 포트 - 뒷쪽 커버에 있는 포트(SS<del>C+</del>/ 번개 아이콘이 있는 포트), 장치가 BC 1.2 호환성이 있는 경우 고속 충전을 지원합니다.

#### **참고:** USB 3.0 기능을 사용하려면 USB 3.0 호환 컴퓨터 및 장치가 필요합니다.

**참고:** Windows® 7을 실행하는 컴퓨터의 경우 서비스 팩 1(SP1)이 설치되어 있어야 합니다. 모니터의 USB 인터페이스는 모니터가 켜져 있거나 절전 모드에 있을 때에만 작동됩니다. 모니터를 껐다가 다시 켜면 부착되어 있는 주변장치가 정상적으로 작동하기까지 수 초의 시간이 걸릴 수 있습니다.

#### **18 모니터 정보**

### **카드 리더 규격**

#### **개요**

- • 플래시 메모리 카드 리더는 USB 저장 장치로 메모리 카드로부터 정보를 읽고 메모리 카드에 정보를 기록할 수 있습니다.
- • Microsoft® Windows® 7 서비스 팩 1(SP1) 및 Windows® 8/Windows® 8.1/Windows® 10 에서는 플래시 메모리 카드 리더를 자동으로 인식합니다.
- • 설치 후 인식되면 메모리 카드(슬롯)가 드라이브 문자로 표시됩니다.
- • 이 드라이브에서 모든 기본적인 파일 작업(복사, 삭제, 끌어서 놓기 등)을 수행할 수 있습니다.
- **참고:** 카드 리더 드라이버를 설치하고 메모리 카드를 카드 슬롯에 넣었을 때 카드가 제대로 인식되는지 확인하십시오.

#### **특장점**

다음은 플래시 메모리 카드 리더의 특장점입니다.

- • Microsoft® Windows® 7 서비스 팩 1(SP1) 및 Windows® 8/Windows® 8.1/Windows® 10 운영 체제를 지원합니다.
- • 대용량 저장 등급 장치(Microsoft® Windows® 7 서비스 팩 1(SP1) 및 Windows® 8/Windows® 8.1/Windows® 10 에서 드라이버가 필요하지 않음).
- 다양한 메모리 카드 미디어를 지워한니다.

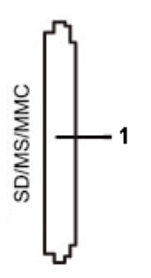

다음 표는 지원되는 메모리 카드를 보여줍니다.

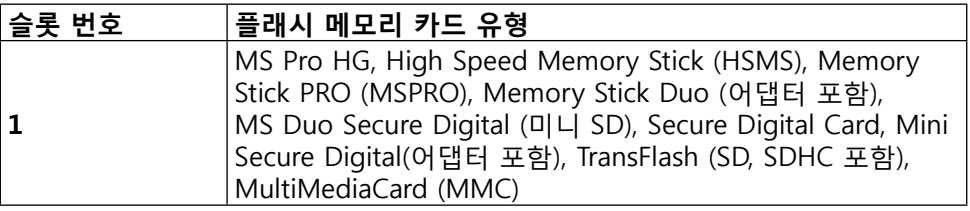

<span id="page-19-0"></span>**UP3216Q 카드 리더에서 지원되는 최대 카드 용량**

| 카드 유형            | 지원 규격                                  | 규격별 지원 최대<br>용량 | <b>UP3216Q</b> |
|------------------|----------------------------------------|-----------------|----------------|
| <b>MS Pro HG</b> | Memory Stick Pro-HG<br>는 USB 3.0 속도 지원 | 32 GB           | 지원됨            |
| <b>MS Duo</b>    | Memory Stick Duo<br>규격                 | 32 GB           | 지원됨            |
| <b>SD</b>        | SD 메모리 카드는 USB<br>3.0 속도 지원            | 1TB             | 지원됨            |
| <b>MMC</b>       | 멀티미디어 카드 시스템<br>규격                     | 32 GB           | 지원됨            |

#### **일반 사항**

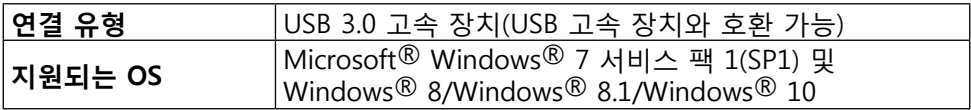

### **플러그 앤 플레이 기능**

이 모니터는 모든 플러그 앤 플레이 호환 시스템에 설치할 수 있습니다. 모니터는 디스플레이 데이터 채널(DDC) 프로토콜을 사용하여 컴퓨터 시스템에 확장 디스플레이 식별 데이터(EDID)를 제공함으로써 시스템이 자체적으로 구성되고 모니터 설정을 최적화할 수 있습니다. 대부분 모니터가 자동으로 설치되며, 원할 경우 다른 설정 내용을 선택할 수 있습니다. 모니터 설정 변경에 대한 자세한 내용은 모니터 [조작하기를](#page-26-1) 참조하십시오.

### **LCD 모니터 품질 및 픽셀 정책**

LCD 모니터 제조 공정 중에 한두 개의 픽셀이 불변 상태로 고정되어 있는 것이 잘 보이지는 않지만 드문 일은 아니며 디스플레이 품질 또는 사용 가능성에 영향을 미치지 않습니다. Dell 모니터 품질 및 픽셀 정책에 대해서는 Dell 지원 사이트를 참조하십시오: [http://www.dell.com/support/monitors.](http://www.dell.com/support/monitors)

### <span id="page-20-0"></span>**유지보수 지침**

#### **모니터 청소하기**

**경고:** 모니터를 청소하기 전에 [안전 지침](#page-55-2)을 읽고 따르십시오.

**경고:**모니터를 청소하기 전에 전기 콘센트에서 모니터의 전원 케이블을 뽑으십시오.

모범적으로 관리하려면 모니터 포장을 풀거나 청소하거나 취급할 때 아래 목록의 지침을 따르십시오.

- 대전방지 화면을 청소하기 전에 부드럽고 깨끗한 헝겊에 물을 약간 축이십시오. 가능하면 대전방지 코팅에 적합한 특수 화면 청소용 티슈나 용액을 사용하십시오. 벤젠, 희석제, 암모니아수, 연마 세제 또는 압축 공기를 사용하지 마십시오.
- • 모니터를 청소할 때에는 헝겊을 따뜻한 물에 약간 적셔 사용하십시오. 일부 세제는 모니터에 유백색의 엷은 막을 형성하므로 어떠한 종류의 세제도 사용하지 마십시오.
- • 모니터의 포장을 풀었을 때 백색 분말이 보이면 헝겊으로 닦아 내십시오.
- • 짙은 색의 모니터가 긁히면 밝은 색의 모니터보다 흠집이 더 잘 보일 수 있으므로 모니터를 주의하여 다루십시오.
- 모니터에 최고 품질의 이미지가 나타나게 하려면 동적으로 변화하는 화면보호기를 사용하고, 사용하지 않을 때에는 모니터를 끄십시오.

# <span id="page-21-0"></span>**모니터 설치하기**

#### **스탠드 부착하기**

**참고:**스탠드는 모니터에서 분리된 채로 출고됩니다.

**참고:**이는 스탠드가 포함된 모니터에 적용할 수 있습니다. 다른 스탠드를 구입한 경우, 설치 방법은 해당 스탠드 설치 설명서를 참조하십시오.

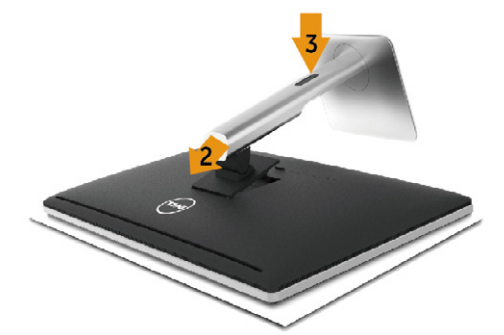

모니터 스탠드를 부착하는 방법:

- 1. 커버를 분리하고 모니터를 그 위에 올려놓습니다.
- 2. 스탠드의 상단에 있는 두 개의 탭을 모니터의 뒷면에 있는 홈에 맞춥니다.
- 3. 찰칵 소리를 내며 제자리에 들어갈 때까지 스탠드를 누릅니다.

### <span id="page-21-1"></span>**모니터 연결하기**

**경고:** 이 절에 있는 절차를 시작하기 전에, [안전 지침](#page-55-2)을 따르십시오.

모니터를 컴퓨터에 연결하는 방법:

- 1. 컴퓨터를 끄고 컴퓨터의 전원 케이블을 뽑습니다.
- 2. 검은색 HDMI 케이블 또는 DP(DisplayPort) 케이블을 컴퓨터 뒷면의 해당 비디오 포트에 연결합니다. 모든 케이블을 컴퓨터 한 대에 사용하지 마십시오. 적절한 비디오 시스템을 갖춘 서로 다른 컴퓨터에 연결할 때에만 모든 케이블을 사용할 수 있습니다.

#### **검은색 HDMI 케이블 연결하기**

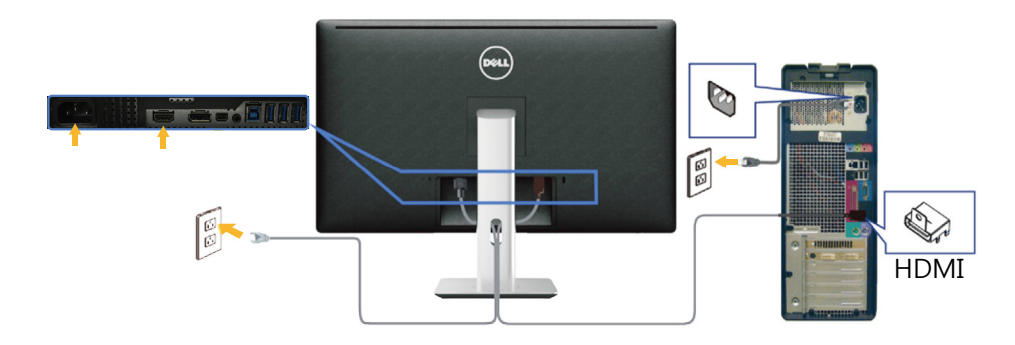

#### **검은색 DisplayPort(또는 miniDP) 케이블 연결하기**

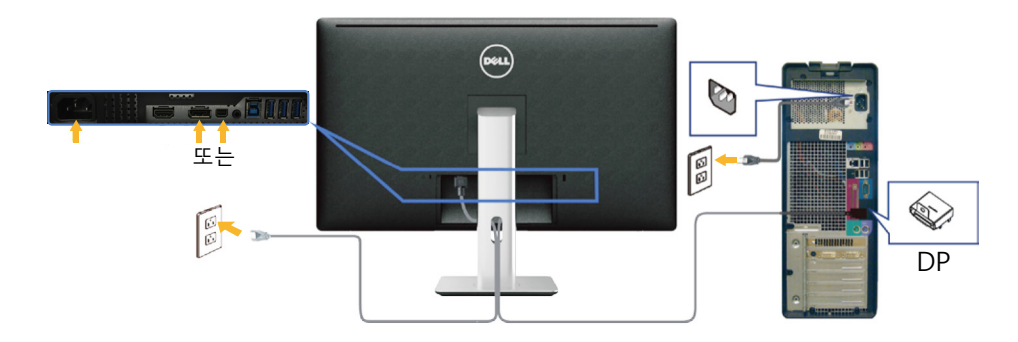

#### **USB 3.0 케이블 연결하기**

HDMI/DP/미니 DP케이블 연결을 완료한 후 아래의 절차에 따라 USB 3.0 케이블을 컴퓨터에 연결하고 모니터 설치를 완료하십시오.

- 1. 업스트림 USB 3.0 포트(제공된 케이블)를 컴퓨터의 적절한 USB 3.0 포트에 연결합니다. (자세한 내용은 [밑면를](#page-9-0) 참조하십시오.)
- 2. USB 3.0 주변장치를 모니터의 USB 3.0 포트에 연결합니다.
- 3. 컴퓨터와 모니터의 전원 케이블을 가까운 전기 콘센트에 연결합니다.
- 4. 모니터와 컴퓨터를 켭니다. 모니터에 이미지가 표시되면 설치가 완료된 것입니다. 이미지가 표시되지 않으면 [문제](#page-46-1) 해결을 참조하십시오.
- 5. 모니터 스탠드의 케이블 슬롯을 사용하여 케이블을 정리합니다.

#### **모니터 설치하기 23**

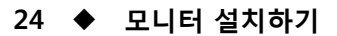

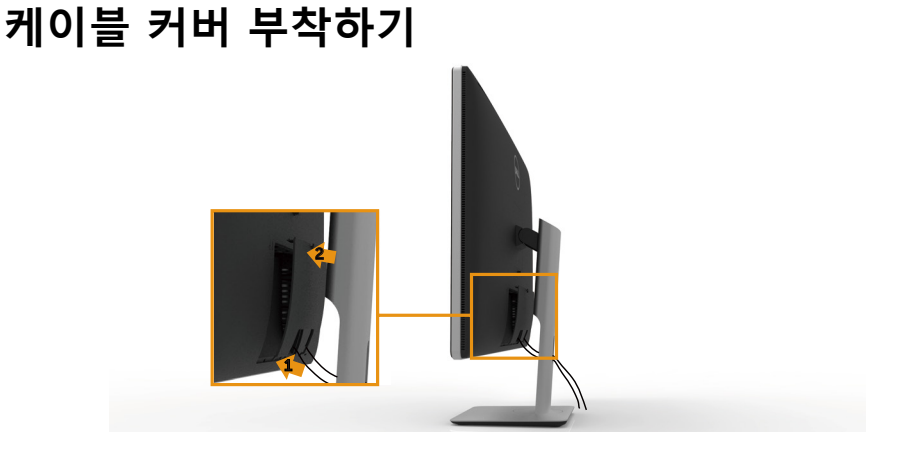

필요한 모든 케이블을 모니터와 컴퓨터에 연결한 다음에는(케이블 연결은 모니터 [연결하기](#page-21-1) 참조) 위의 그림과 같이 케이블 관리 슬롯을 이용하여 케이블을 정리하십시오.

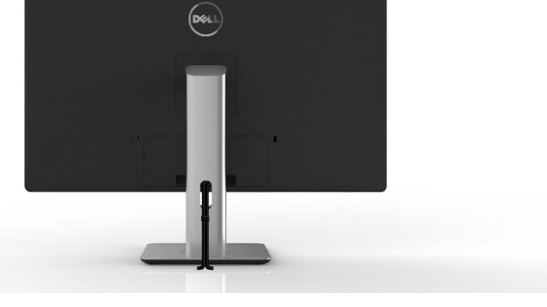

# **케이블 정리하기**

**주의:** 그림은 참조용으로만 사용됩니다. 컴퓨터의 외관은 다를 수 있습니다.

<span id="page-23-0"></span>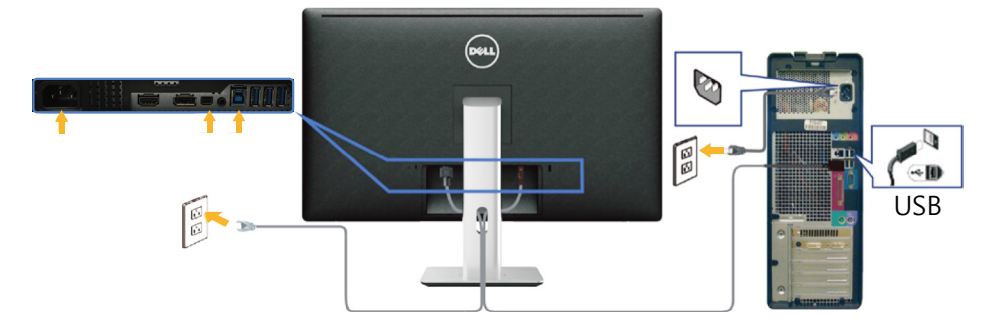

### <span id="page-24-0"></span>**스탠드 제거하기**

**참고:**스탠드를 분리할 때 LCD 화면에 흠을 내지 않기 위해 모니터를 깨끗한 표면 위에 올려놓고 분리하십시오.

**참고:**이는 스탠드가 포함된 모니터에 적용할 수 있습니다. 다른 스탠드를 구입한 경우, 설치 방법은 해당 스탠드 설치 설명서를 참조하십시오.

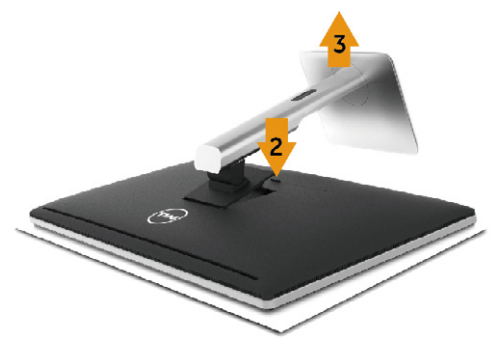

스탠드를 분리하는 방법:

- 1. 모니터를 편평한 표면에 올려놓습니다.
- 2. 스탠드 분리 버튼을 누르고 누른 채로 있습니다.
- 3. 스탠드를 들어올려 모니터에서 분리합니다.

#### **벽걸이 장착(옵션)**

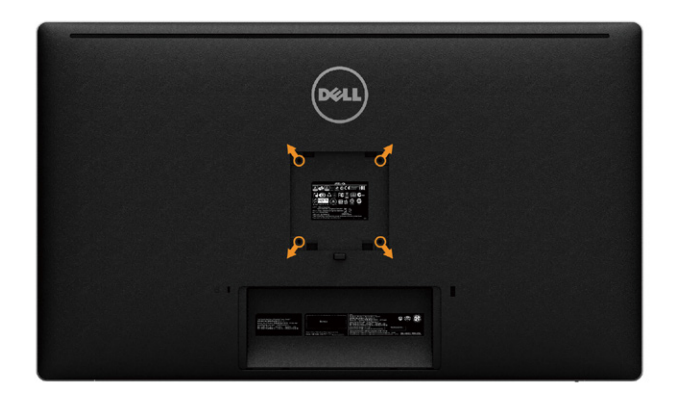

(나사 치수: M4 x 10mm).

VESA 호환형 벽걸이 장착 키트와 함께 제공되는 지침을 참조하십시오.

- 1. 안정되고 편평한 탁자 위에 부드러운 헝겊 또는 쿠션을 깔고 모니터 패널을 그 위에 올려 놓습니다.
- 2. 스탠드를 제거합니다.
- 3. 스크루드라이버를 사용하여 플라스틱 커버를 고정하는 네 개의 나사를 제거합니다.
- 4. 벽걸이 장착 키트의 장착 브래킷을 모니터에 부착합니다.
- 5. 벽걸이 장착 키트와 함께 제공되는 지침에 따라 모니터를 벽에 장착합니다.
- **참고:** 최소 무게/하중지지 능력이 8.6 kg(18.92 파운드)인 UL 또는 CSA 또는 GS 인증 벽걸이 브래킷 전용.

# <span id="page-26-1"></span><span id="page-26-0"></span>**모니터 조작하기**

### **전면 패널의 조정 버튼 사용하기**

모니터 앞면의 버튼을 사용하여 표시 중인 이미지의 특성을 조정합니다. 이 버튼을 사용하여 컨트롤을 조정하며 변경 시 OSD에 이미지 특성의 숫자값이 표시됩니다.

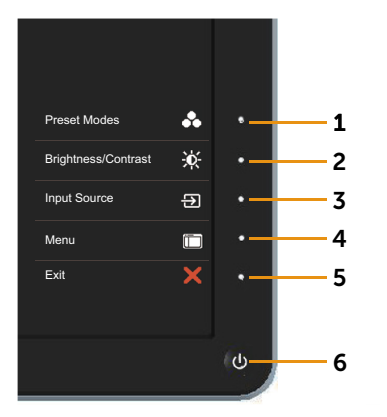

다음 표는 전면 패널 버튼에 대한 설명입니다.

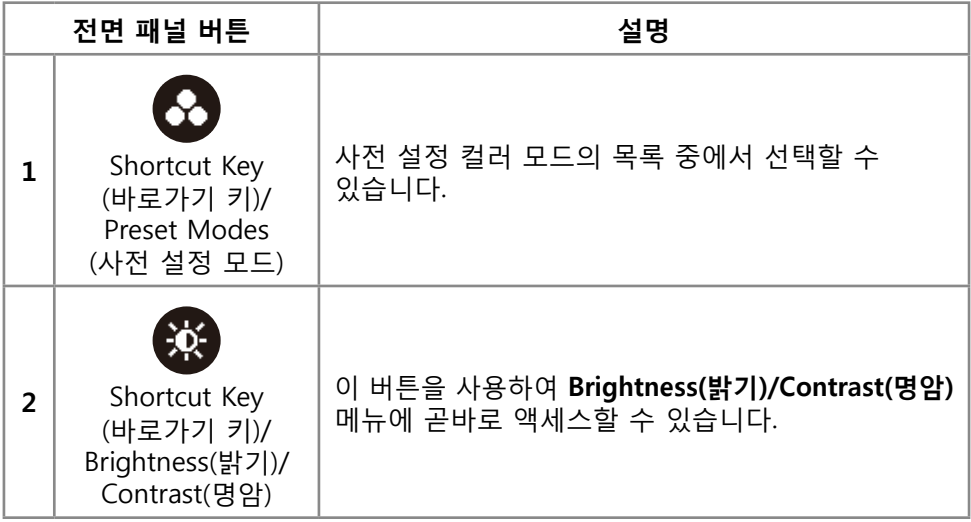

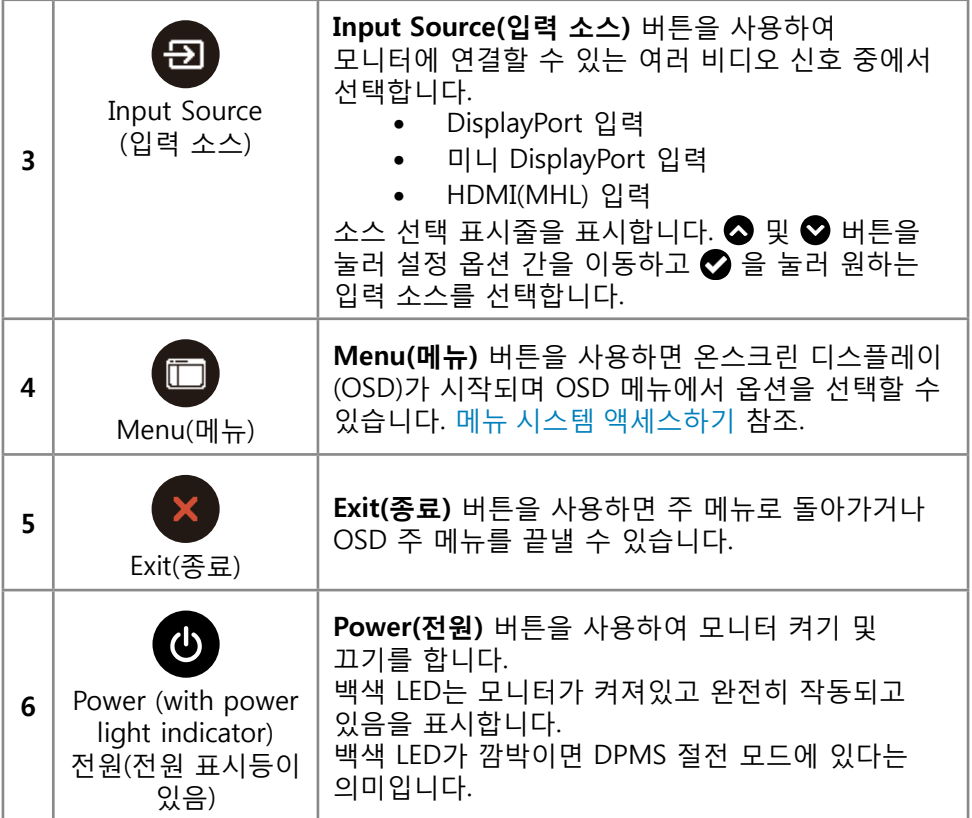

#### **전면 패널 버튼**

모니터 앞면의 버튼을 사용하여 이미지 설정을 조정합니다.

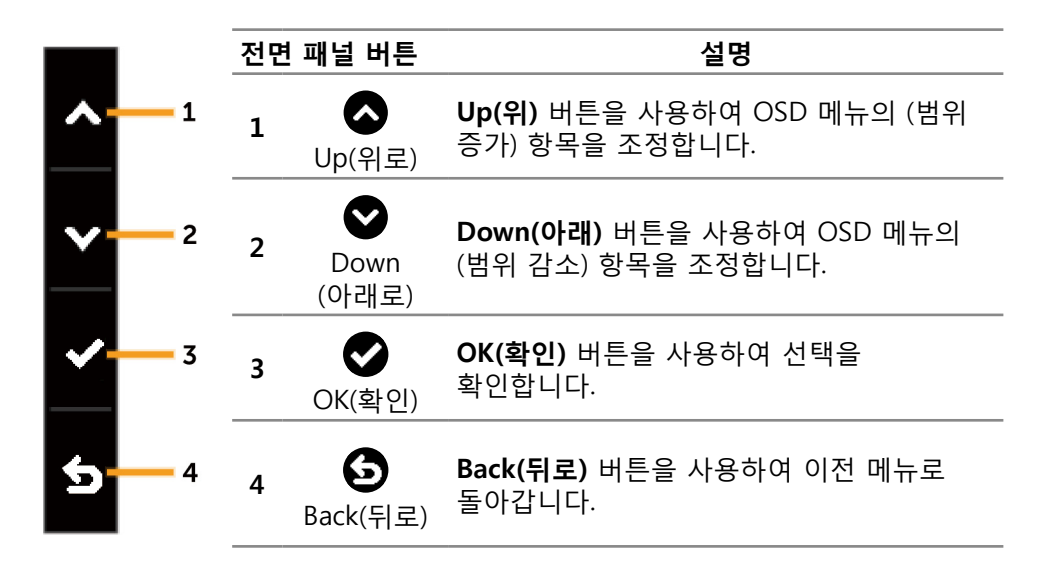

### <span id="page-29-2"></span><span id="page-29-0"></span>**온스크린 디스플레이(OSD) 메뉴 사용하기**

#### <span id="page-29-1"></span>**메뉴 시스템 액세스하기**

- **참고:** 설정을 변경한 후 다른 메뉴로 이동하거나 OSD 메뉴를 종료할 경우 모니터가 변경 내용을 자동으로 저장합니다. 설정을 변경한 후 OSD 메뉴가 사라질 때까지 기다릴 경우에도 변경 내용이 저장됩니다.
- 1. **Menu(메뉴)** 버튼을 누르면 OSD 메뉴가 시작되고 주 메뉴가 표시됩니다.

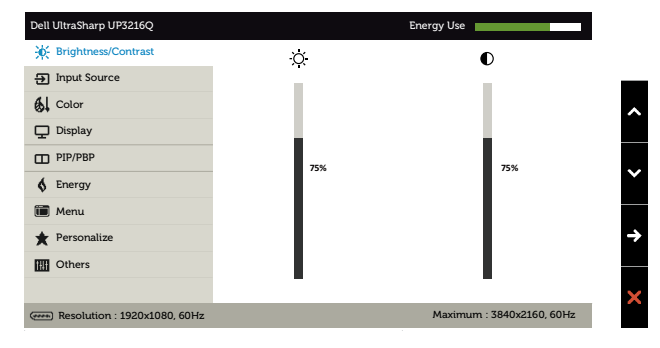

- $2.$   $\bigcirc$  및  $\bigcirc$  버튼을 누르면 설정 옵션 간에 이동할 수 있습니다. 한 아이콘에서 다른 아이콘으로 이동할 때 옵션 이름이 강조 표시됩니다. 모니터에서 사용할 수 있는 모든 옵션의 전체 목록은 다음 표를 참조하십시오.
- 3.  $\bullet$  또는  $\bullet$  버튼을 한 번 누르면 강조 표시된 옵션이 활성화됩니다.
- $4.$   $\bigcirc$  및  $\bigcirc$  버튼을 누르면 워하는 매개변수를 선택할 수 있습니다.
- 5.  $\bigcirc$  버튼을 눌러 슬라이드 바가 표시되면 메뉴에 표시된 표시기에 따라  $\bigcirc$ 버튼 또는 버튼을 사용하여 설정을 변경합니다.
- 6.  $\bigcirc$  버튼을 한 번 누르면 주 메뉴로 돌아가서 다른 옵션을 선택할 수 있으며 버튼을 두 번이나 세 번 누르면 OSD 메뉴에서 빠져나갈 수 있습니다.

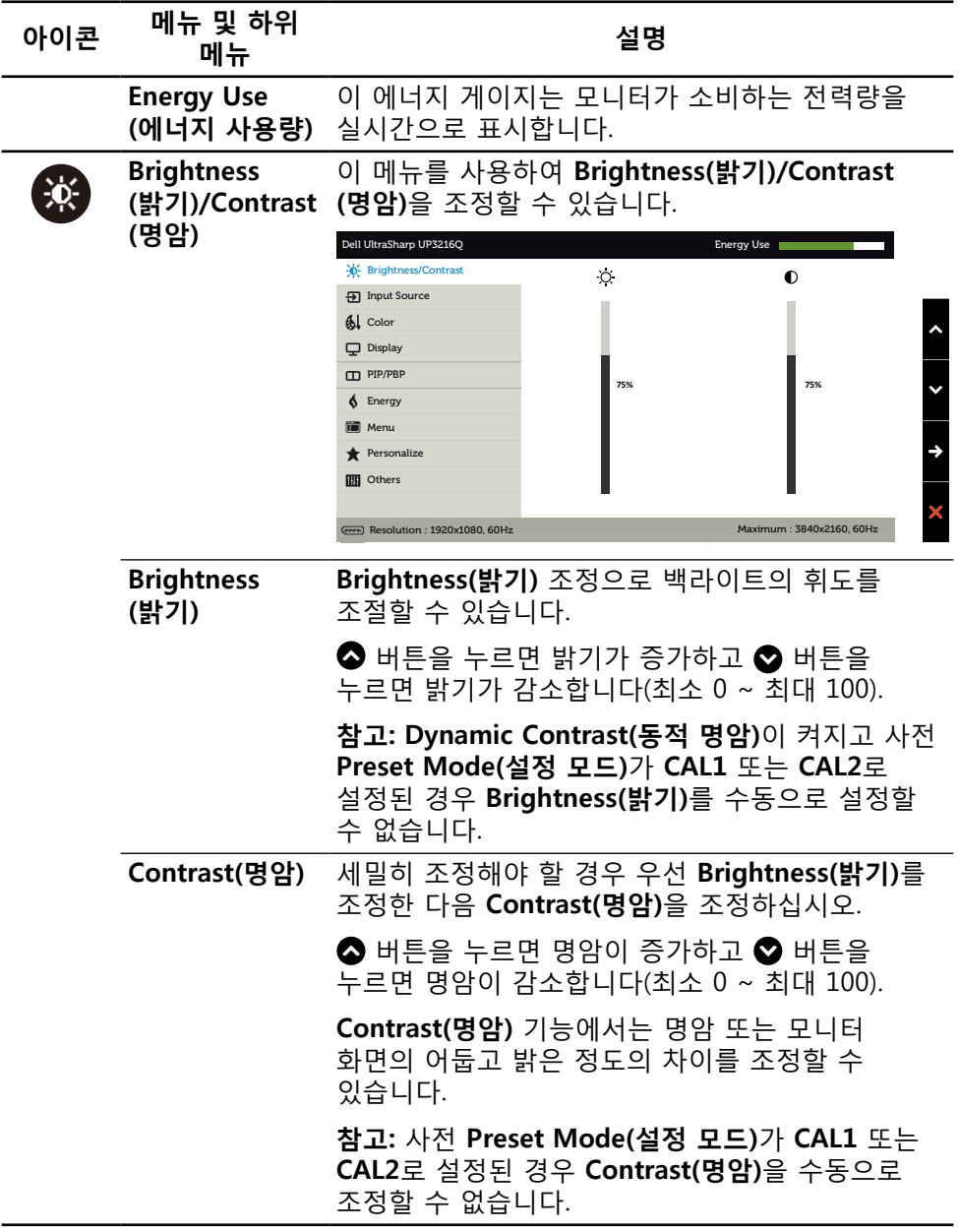

<span id="page-31-0"></span>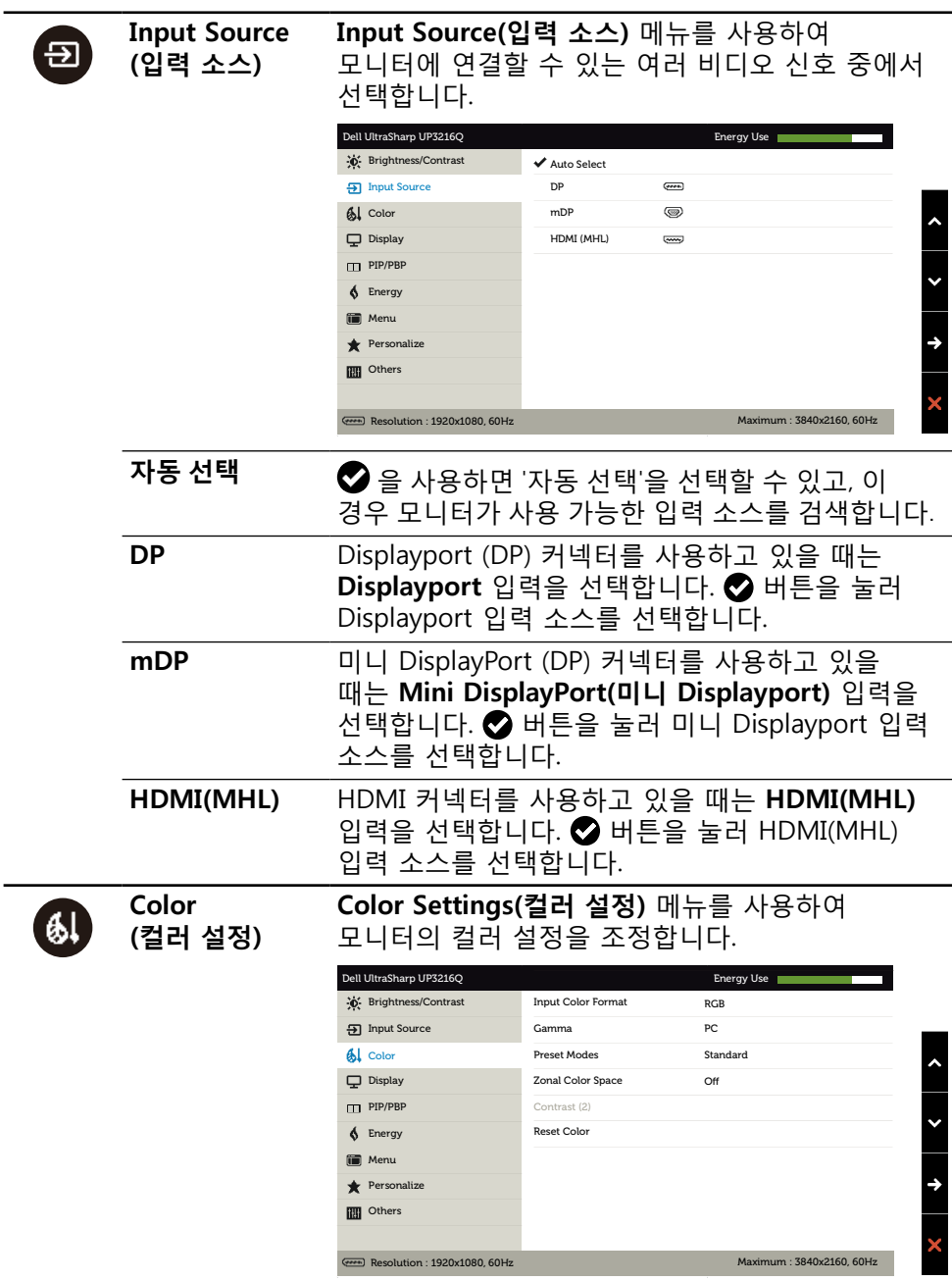

L,

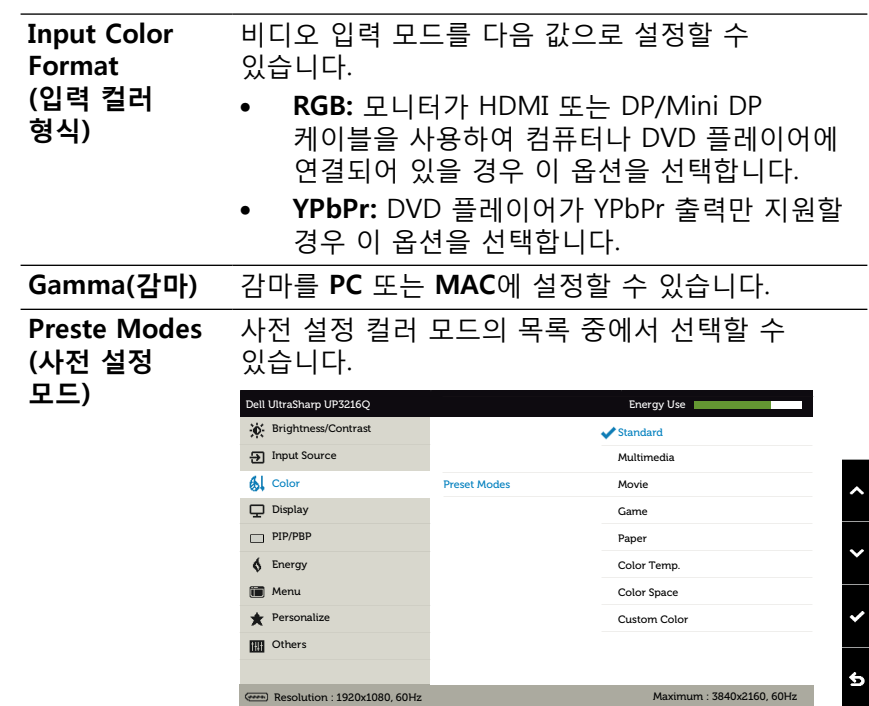

- $Standard($ **표준** $): 모니터의 기본 컬러 설정을$ 로드합니다. 이것이 기본 사전 설정 모드입니다.
- • **Multimedia(멀티미디어):** 멀티미디어 애플리케이션용으로 적합한 컬러 설정을 로드합니다. CEA 타이밍(YUV 컬러 도메인)이 있는 HDMI 입력에만 적용됩니다.
- • **Movie(영화):** 영화용으로 적합한 컬러 설정을 로드합니다. CEA 타이밍(YUV 컬러 도메인)이 있는 HDMI 입력에만 적용됩니다.
- • **Game(게임):** 대부분의 게임 애플리케이션용으로 적합한 컬러 설정을 로드합니다.
- • **Paper(문서):** 텍스트 보기용으로 적합한 밝기 및 선명도 설정을 로드합니다. 컬러 이미지에 영향을 미치지 않고 문서 미디어를 시뮬레이트하기 위해 텍스트 배경을 혼합합니다. RGB 입력 형식에만 적용됩니다.
- • **Color Temp.(색온도):** 슬라이더를 5,000K 로 설정하면 화면이 빨간색/노란색 색조로 따뜻하게 표시되고, 슬라이더를 10,000K로 설정하면 파란색 색조로 차갑게 표시됩니다.
- • **Color Space(색공간):** 다음과 같은 색공간을 선택할 수 있습니다. **Adobe RGB, DCI-P3, REC709**, **sRGB**, **CAL1**, **CAL2**.

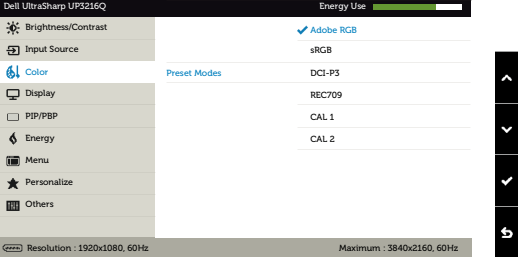

- **Adobe RGB**: 이 모드는 Adobe RGB와 호환됩니다(99.5% 범위).
- **sRGB**: 100% sRGB 에뮬레이트합니다.
- **DCI-P3**: 이 모드는DCI-P3 디지털 시네마 컬러 표준의 87%를 재현합니다.
- **REC709**: 이 모드는REC709 표준과 100% 일치합니다.

– **CAL1/CAL2**: Dell Ultrasharp Color Calibration Software 또는 기타 Dell 승인 소프트웨어를 사용한 사용자 보정 사전 설정 모드. Dell Ultrasharp Color Calibration Software는 X-rite 색채계 i1Display Pro 에서 사용할 수 있습니다. i1Display Pro는 Dell Electronics, 소프트웨어 및 액세서리 웹사이트에서 구매할 수 있습니다.

**참고: sRGB**, **Adobe RGB**, **DCI-P3, REC709, CAL1** 및 **CAL2**의 정확도는 RGB 입력 컬러 형식에 맞게 최적화됩니다. sRGB 및 Adobe RGB의 최적의 컬러 정확도를 위해 **Uniformity Compensation(균일도 보정)**을 **Off**

**(끄기)**로 전환합니다.

**참고: Factory Reset(공장 초기화)**는 **CAL1** 및 **CAL2** 내의 모든 보정된 데이터를 제거합니다.

• **Custom Color(사용자 지정색):**이 설정을 이용하면 컬러 설정을 수동으로 설정할 수  $Q$  이 버튼과  $\bigcirc$  버튼을 눌러 적색값, 녹색값, 청색값을 조정하고 사용자 고유의 사전 설정 컬러 모드를 작성합니다.

 $\bigcirc$  및  $\bigcirc$  버튼을 사용하여 게인, 오프셋, 색조, 채도를 선택합니다.

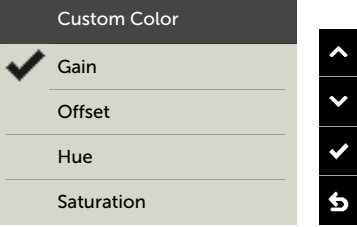

- **Gain(게인)**: 입력 RGB 신호 게인 레벨을 조정합니다(기본값은 100임).
- **Offset(오프셋)**: RGB 검은색 레벨 오프셋 값을 조정하여(기본값은 50임) 모니터의 기본색을 조절합니다.
- **Hue(색조)**: RGBCMY 색조 값을 개별적으로 조정합니다(기본값은 50임).
- **Saturation(채도)**: RGBCMY 채도 값을 개별적으로 조정합니다(기본값은 50임).

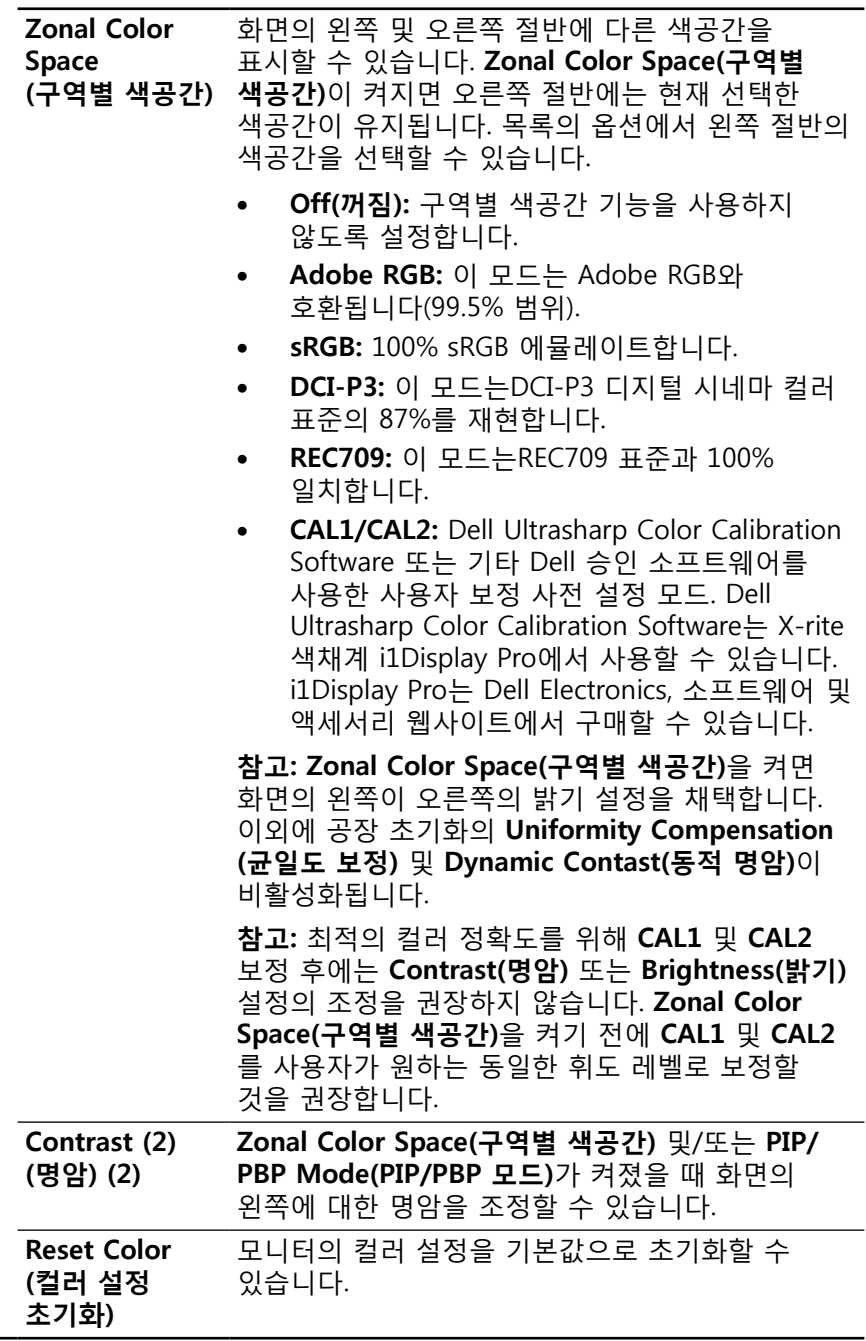

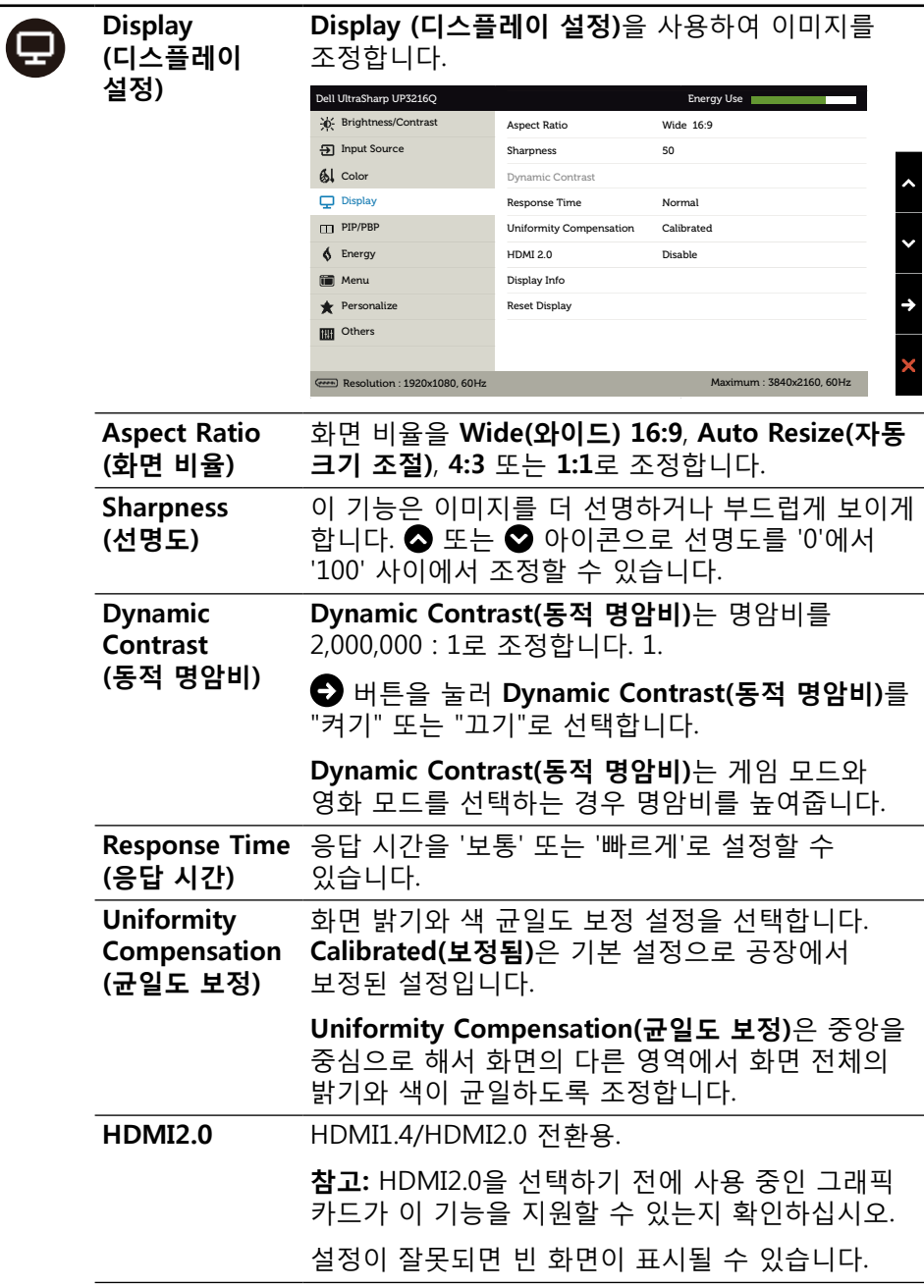

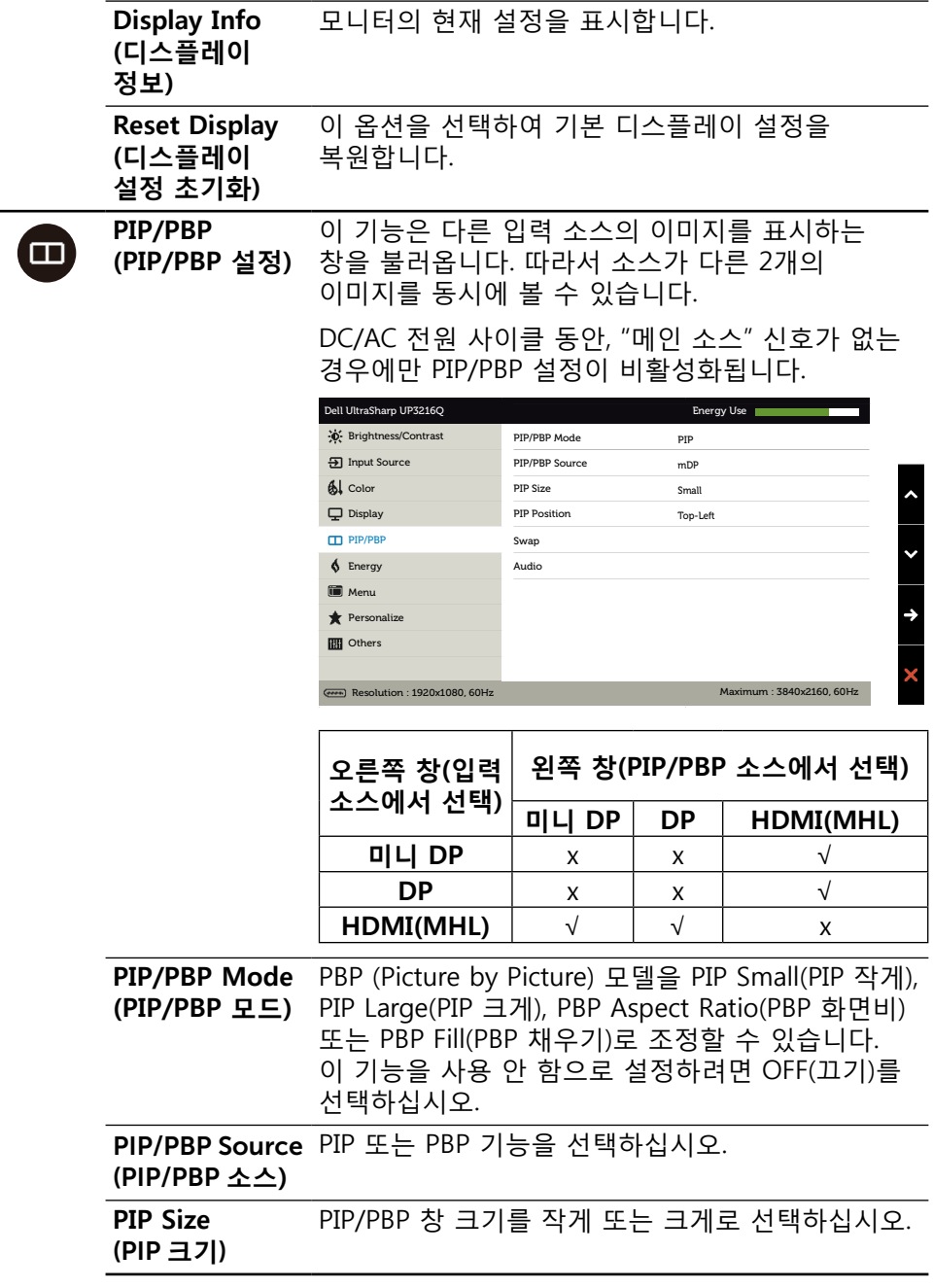

<span id="page-39-0"></span>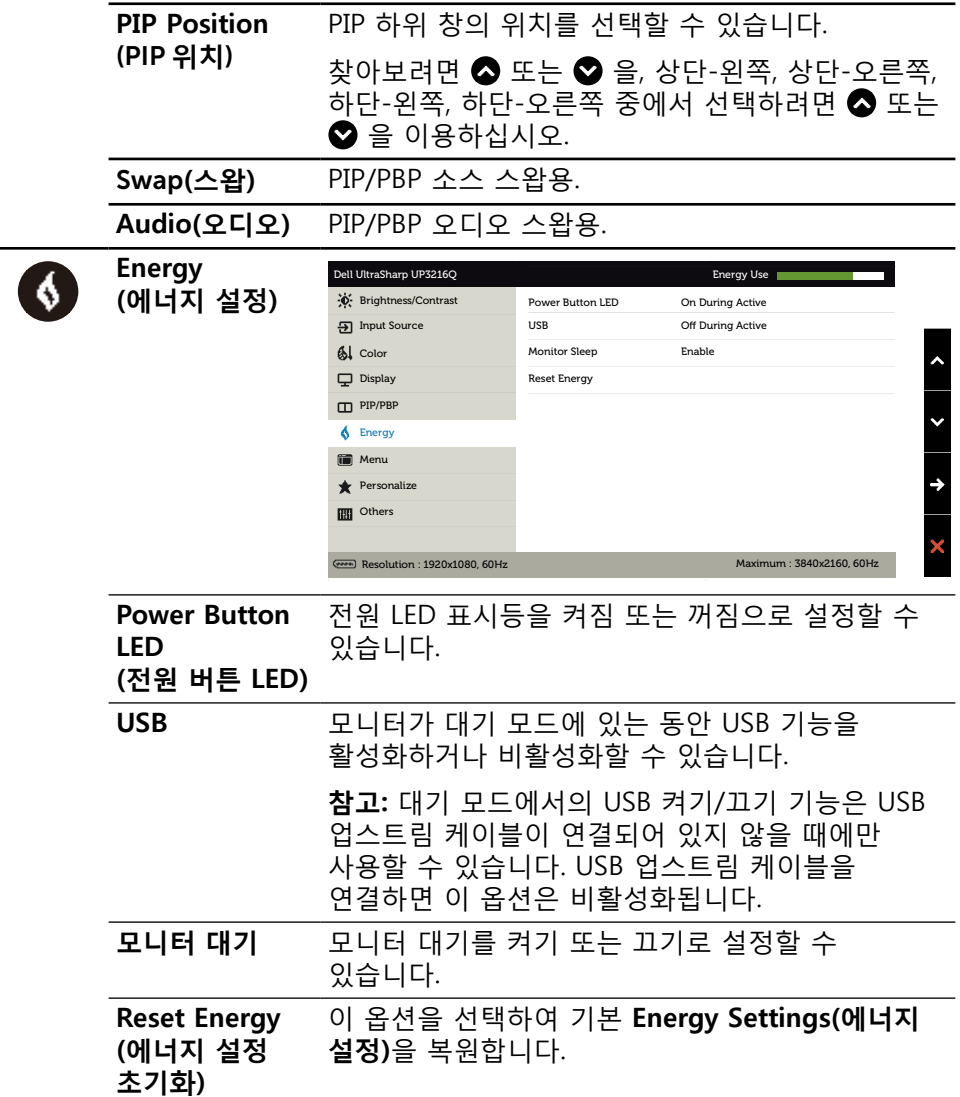

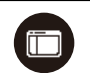

**Menu**

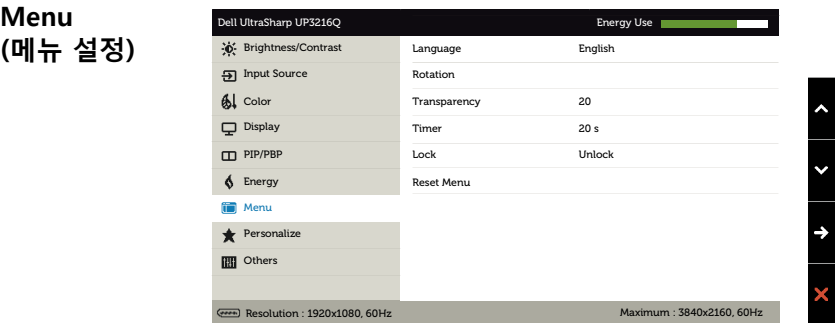

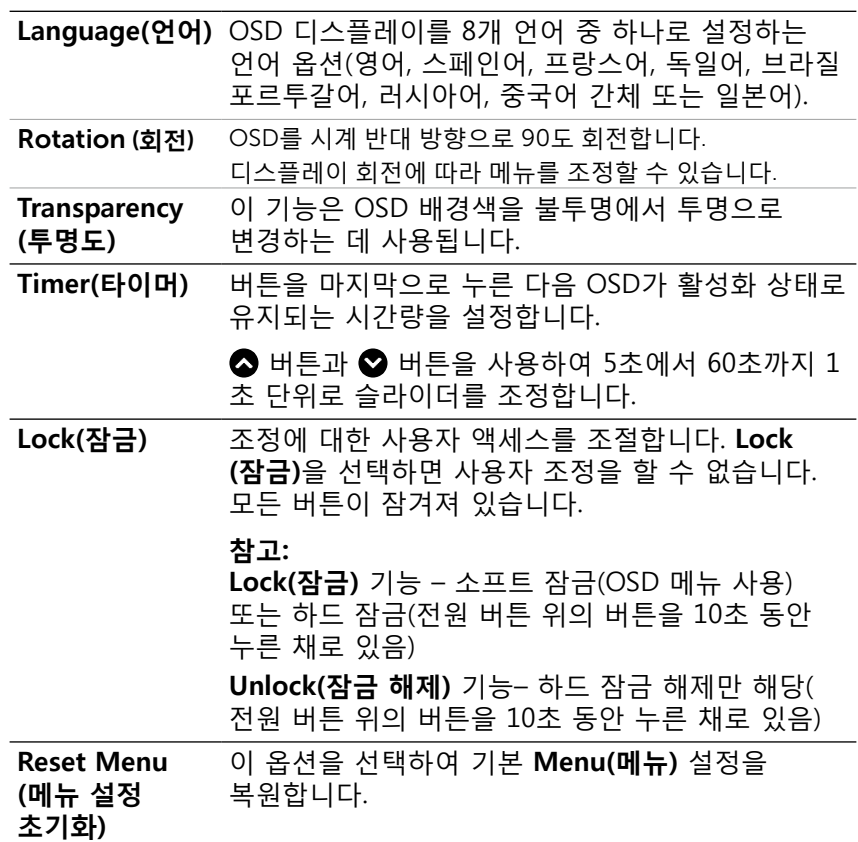

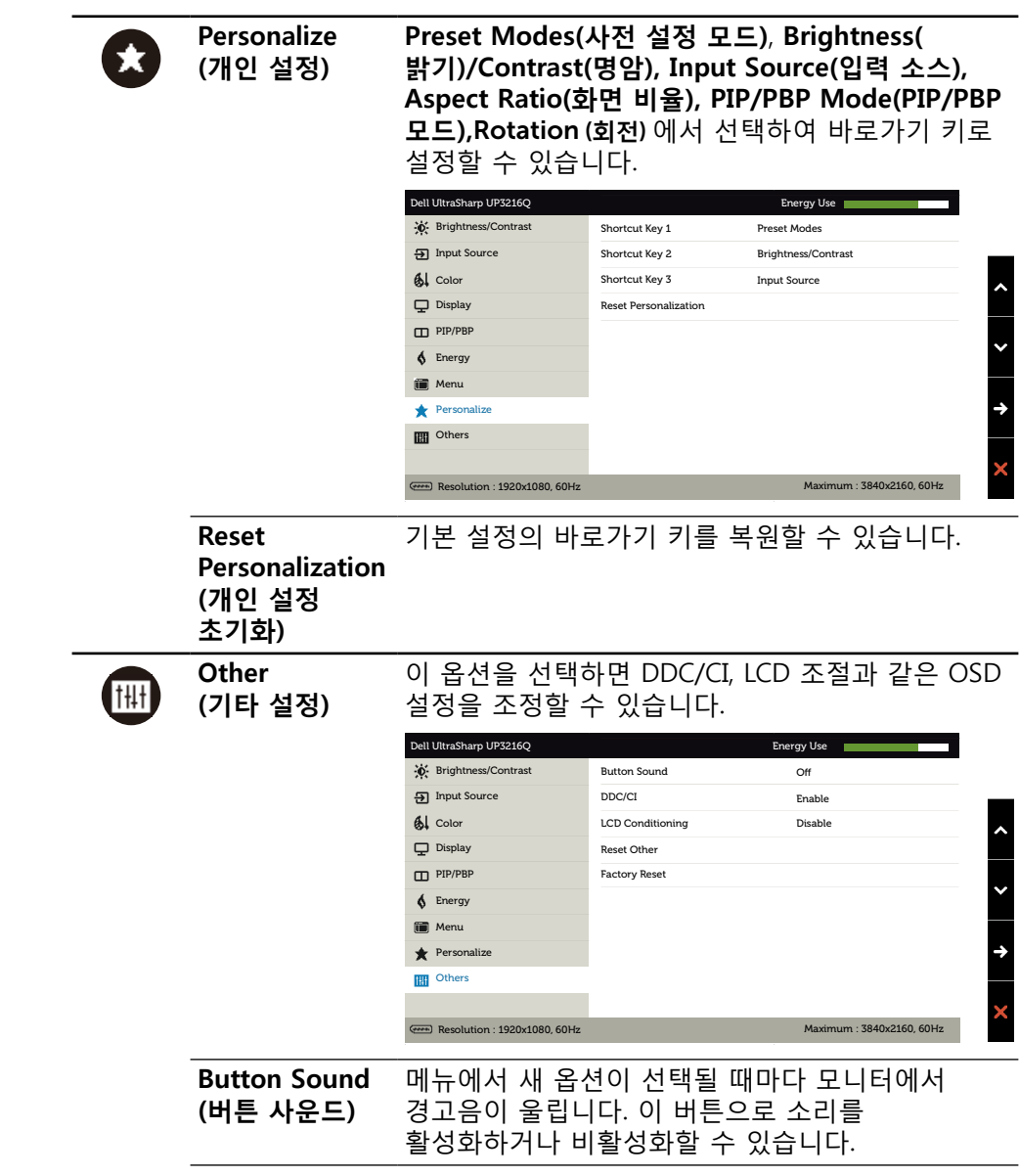

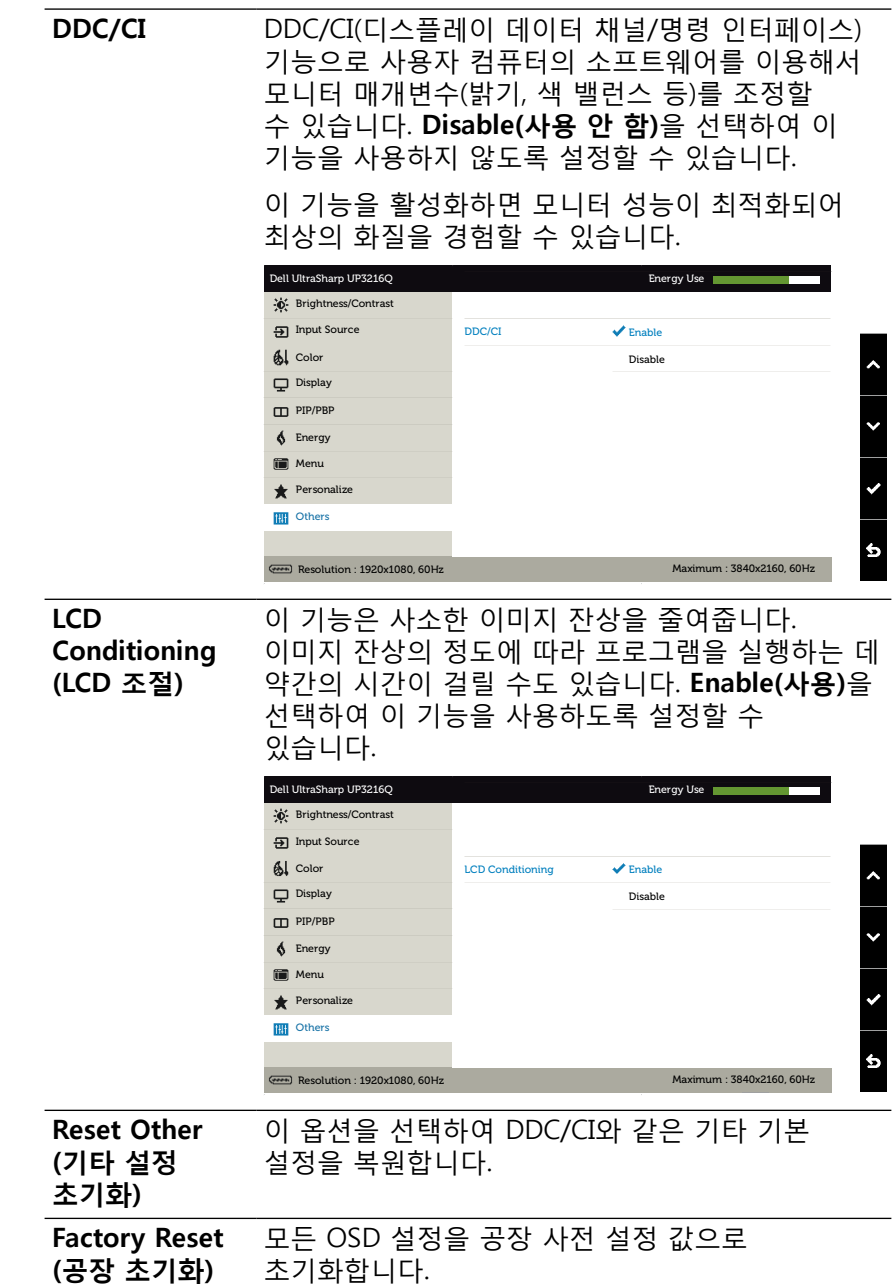

#### **OSD 경고 메시지 Dynamic Contrast(동적 명암비)** 기능이 활성화된 경우(사전 설정 모드에서: 게임 또는 영화 모드), 수동 밝기 조정을 사용할 수 없습니다.

#### No To allow manual adjustment of brightness, the Dynamic Contrast will be switched off Do you want to continue? Dell UltraSharp UP3216Q

#### 모니터가 특정 해상도를 지원하지 않을 경우 다음 메시지가 표시됩니다.

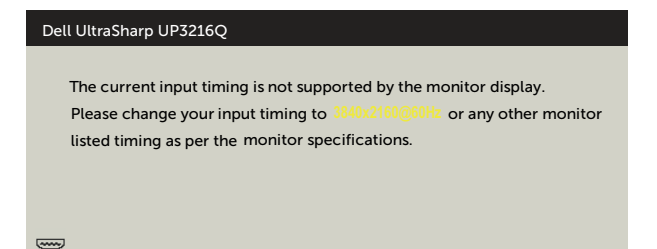

이것은 모니터가 컴퓨터에서 수신 중인 신호와 동기화할 수 없음을 의미합니다. 이 모니터가 처리할 수 있는 수평 및 수직 주파수 범위에 대해서는 [모니터](#page-10-1) 사양을 참조하십시오. 권장 모드는 3840 x 2160입니다.

DDC/CI 기능이 비활성화되기 전에 다음 메시지가 표시됩니다.

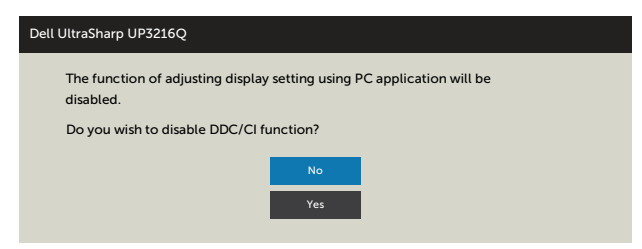

모니터가 **Power Save Mode(절전 모드)**에 들어가면 다음 메시지가 표시됩니다.

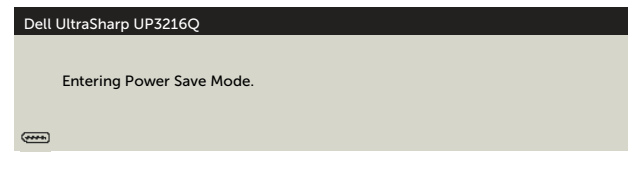

온스크린 [디스플레이](#page-29-2)(OSD) 메뉴 사용하기를 이용하려면 컴퓨터를 켜서 모니터를 절전 모드에서 해제합니다. 전원 버튼 이외의 아무 버튼이나 누르면 선택된 입력에 따라 다음 메시지들이 표시됩니다.

#### Dell UltraSharp UP3216Q

 There is no signal coming from your computer. Press any key on the keyboard or move the mouse to wake it up. If there is no display, press the monitor button now to select the correct input source on the On-Screen-Display menu.

 $\overline{\mathbb{C}}$ 

HDMI, DP 또는 m-DP 입력 중 하나가 선택되었는데 해당 케이블이 연결되지 않은 경우 아래와 같은 움직이는 대화상자가 표시됩니다.

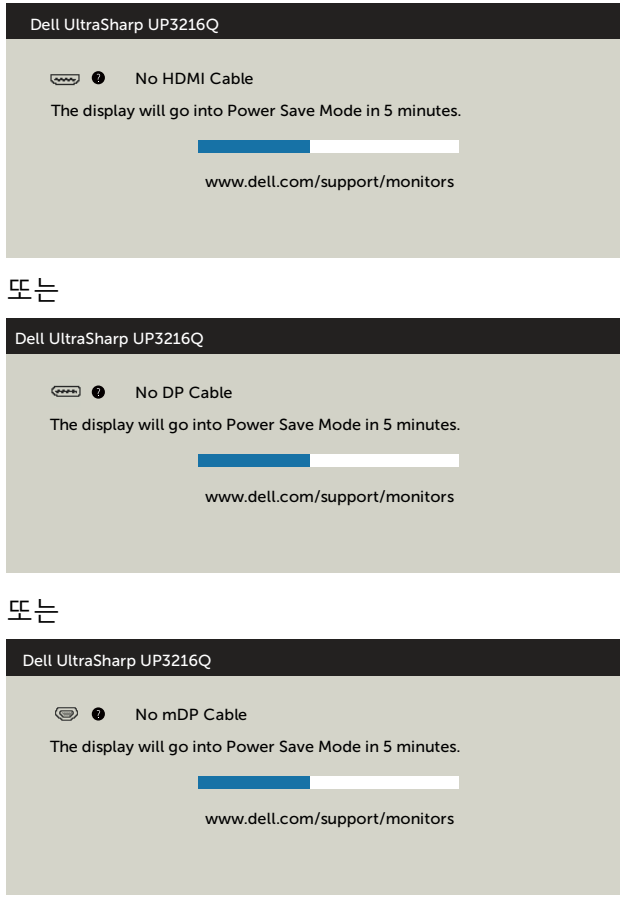

#### 자세한 내용은 [문제](#page-46-1) 해결을 참조하십시오.

#### <span id="page-45-0"></span>**기울기 조절, 좌우 각도 조절 기능 사용하기**

**참고:**이는 스탠드가 포함된 모니터에 적용할 수 있습니다. 다른 스탠드를 구입한 경우, 설치 방법은 해당 스탠드 설치 설명서를 참조하십시오.

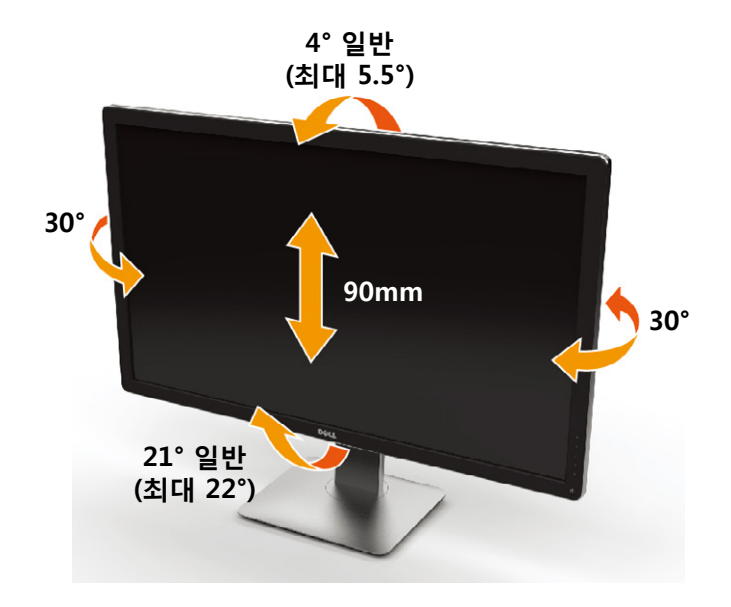

**% 참고:** 스탠드는 모니터에서 분리된 채로 출고됩니다.

# <span id="page-46-1"></span><span id="page-46-0"></span>**문제 해결**

**주의:** 이 절에 있는 절차를 시작하기 전에 [안전 지침을](#page-55-2) 따르십시오.

### **자가 검사**

사용자는 이 모니터의 자가 검사 기능을 이용하여 모니터가 제대로 동작하는지 점검할 수 있습니다. 모니터와 컴퓨터가 제대로 연결되어 있는데도 모니터 화면이 켜지지 않을 경우, 다음 단계를 수행하여 모니터 자가 검사를 실행합니다.

- 1. 컴퓨터와 모니터를 모두 끕니다.
- 2. 컴퓨터의 뒷면에서 비디오 케이블을 뽑습니다.
- 3. 모니터를 켭니다.

모니터가 정상적으로 동작하면서 비디오 신호를 감지할 수 없는 경우 움직이는 대화 상자가 화면(흑색 배경)에 표시됩니다. 백색 LED가 깜박이면 DPMS 절전 모드에 있다는 의미입니다. 또한, 선택한 입력에 따라 아래의 대화상자 중에서 하나가 화면을 계속 스크롤합니다.

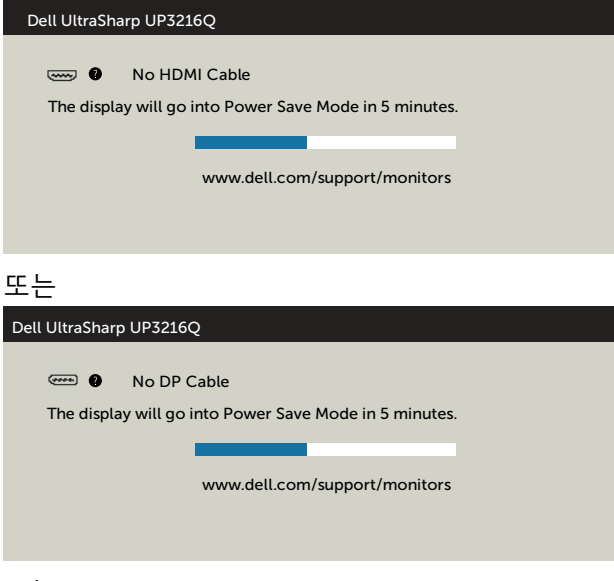

또는

<span id="page-47-0"></span>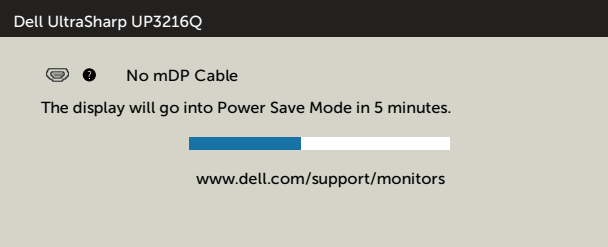

- 4. 비디오 케이블의 연결이 해제되거나 손상된 경우 정상적인 시스템 작동 중에도 이 상자가 표시됩니다.
- 5. 모니터의 전원을 끄고 비디오 케이블을 다시 연결한 후 컴퓨터와 모니터의 전원을 켭니다.

위의 절차를 수행한 후에도 모니터 화면이 나타나지 않으면 비디오 컨트롤러와 컴퓨터를 점검합니다. 왜냐하면 모니터는 제대로 작동하고 있기 때문입니다.

### **내장된 진단 도구**

모니터에 내장된 진단 도구는 화면의 비정상이 모니터의 고유한 문제인지 혹은 컴퓨터와 비디오 카드의 문제인지를 판단하는 데 도움을 줍니다.

**참고:** 비디오 케이블이 뽑혀 있고 모니터가 자가 검사 모드에 있을 때에만 내장된 진단 도구를 실행할 수 있습니다.

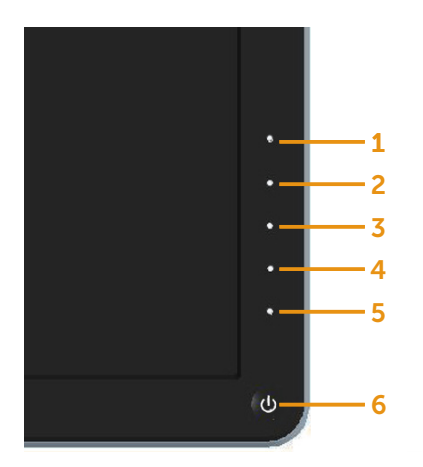

내장된 진단 도구를 실행하려면 다음과 같이 하십시오.

- 1. 화면이 깨끗한지 확인합니다(화면 표면에 먼지 입자가 없는지 확인).
- 2. 컴퓨터 또는 모니터의 뒷면에서 비디오 케이블을 뽑습니다. 그러면 모니터가 자가 검사 모드에 들어갑니다.
- 3. 전면 패널의 버튼 **1**과 버튼 **4**를 동시에 2초 동안 누릅니다. 회색 화면이 표시됩니다.
- 4. 화면의 비정상 여부를 주의깊게 검사합니다.
- 5. 전면 패널의 버튼 **4**를 다시 누릅니다. 화면 컬러가 적색으로 변합니다.
- 6. 디스플레이의 비정상 여부를 검사합니다.
- 7. 녹색, 청색, 검은색 및 백색 화면에서 5와 6단계를 반복하여 디스플레이를 검사합니다.

백색 화면이 표시되면 검사가 완료됩니다. 종료하려면 버튼 **4**를 다시 누릅니다.

내장된 진단 도구를 사용하여 실시한 검사에서 화면 비정상이 감지되지 않을 경우, 모니터가 제대로 동작하고 있는 것입니다. 비디오 카드와 컴퓨터를 점검합니다.

## <span id="page-49-0"></span>**일반적인 문제**

다음 표에는 일반적인 모니터 문제에 관한 일반 정보와 사용 가능한 해결책이 나와 있습니다.

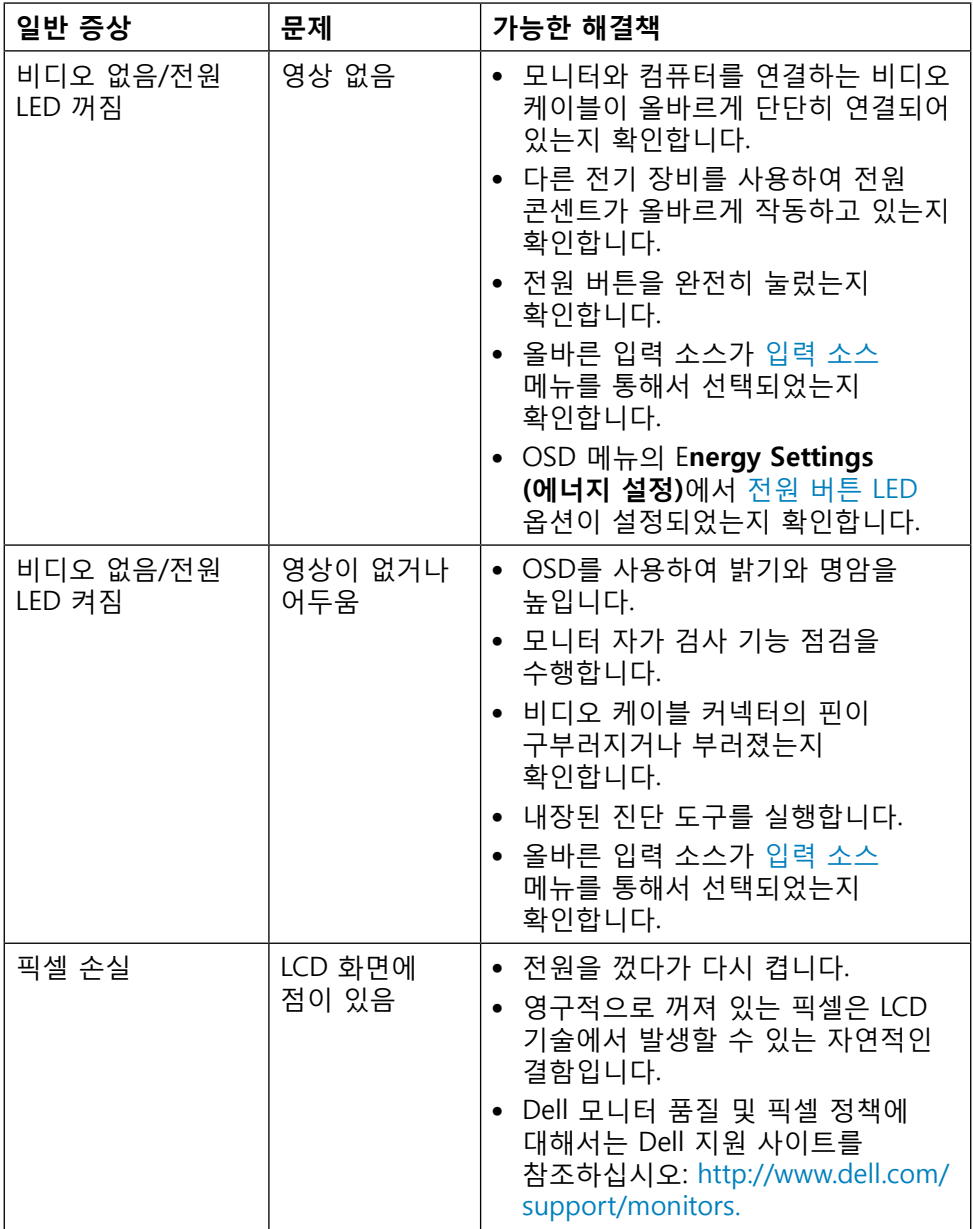

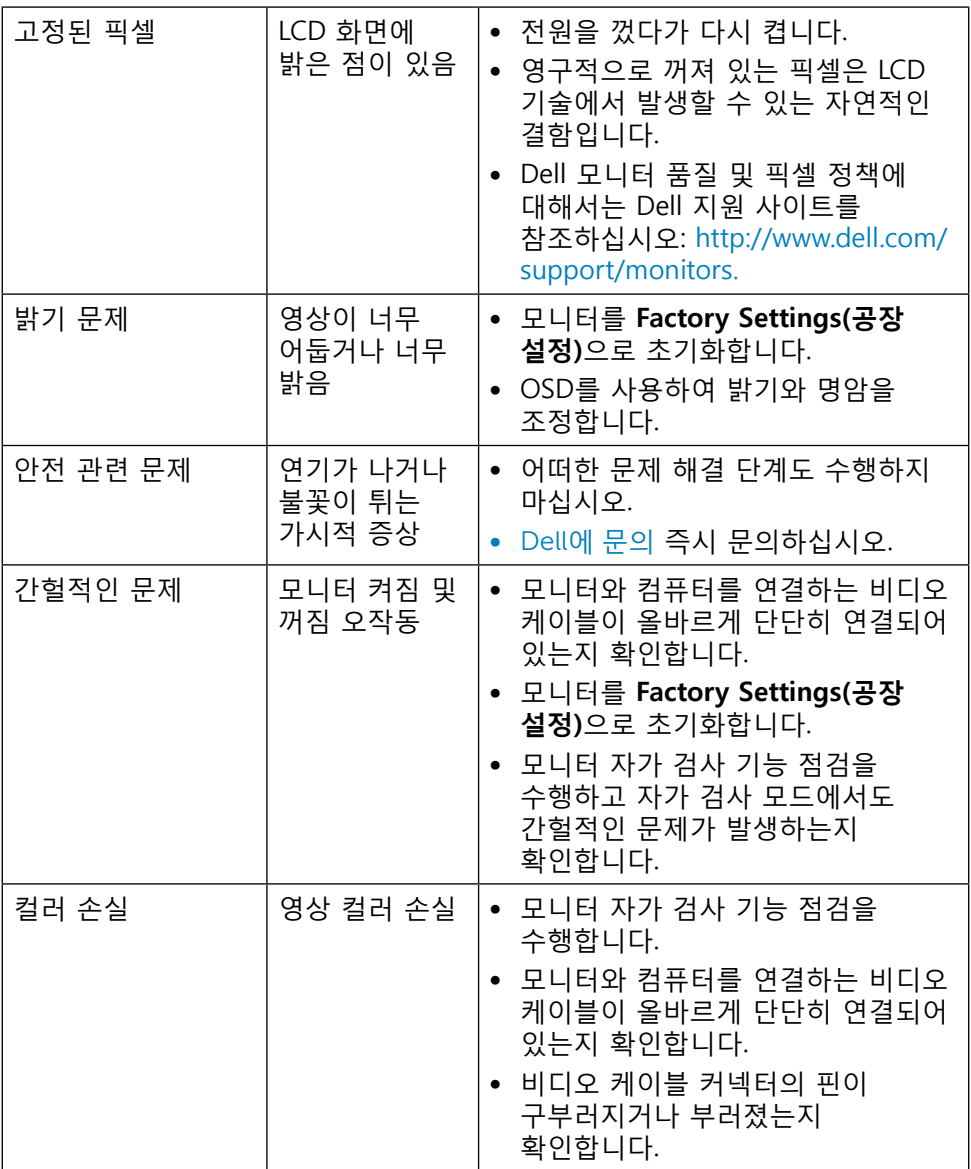

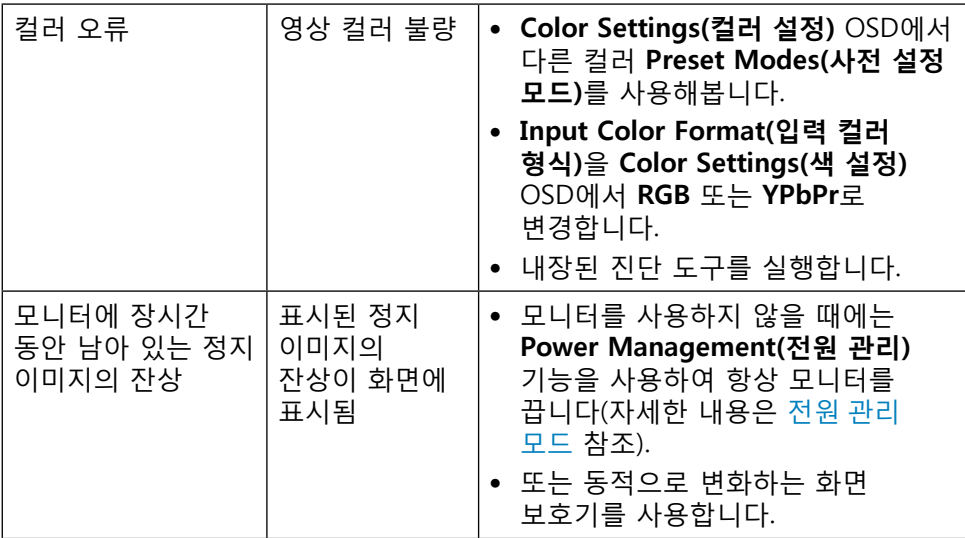

#### **제품 고유의 문제**

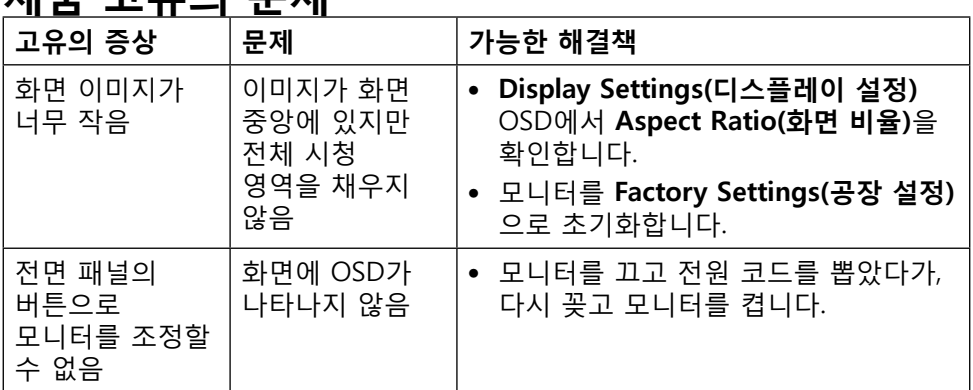

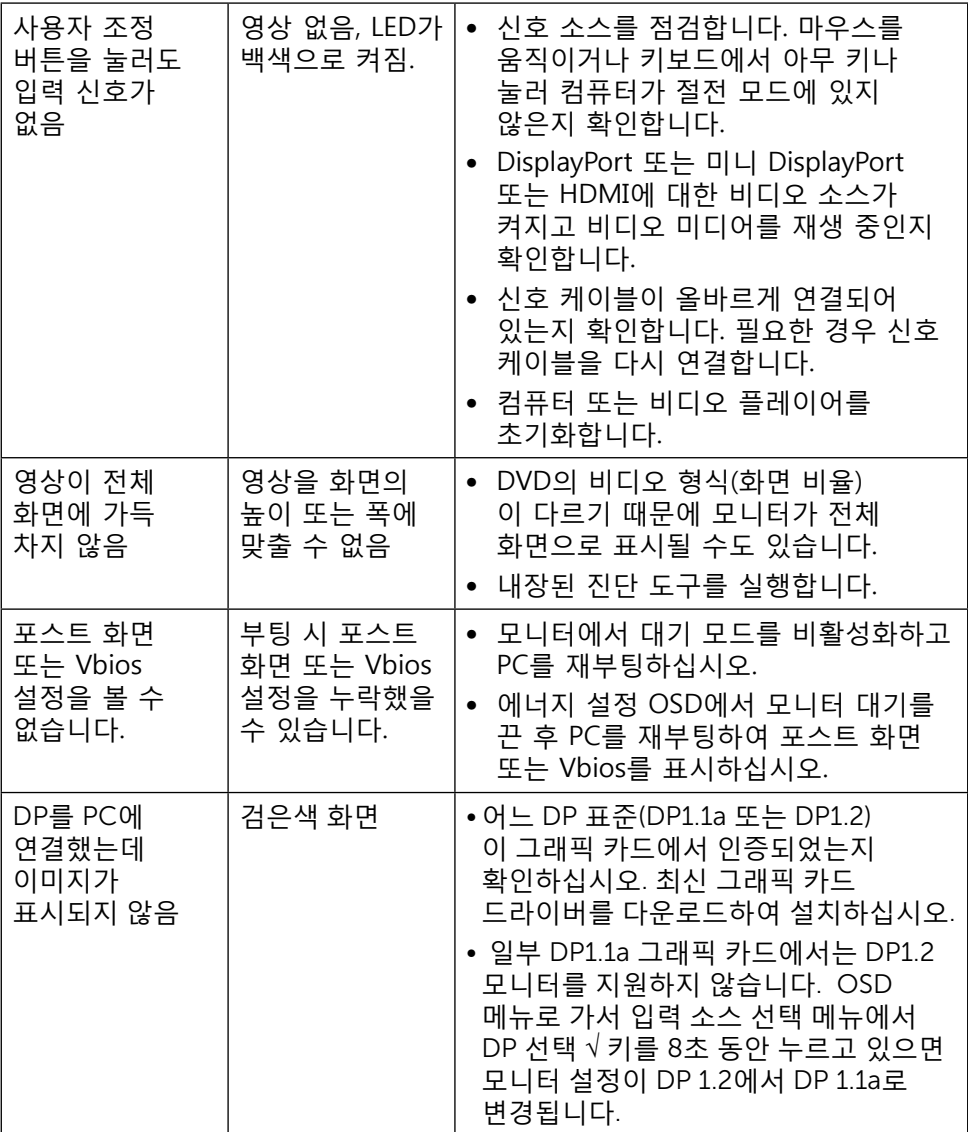

### <span id="page-53-0"></span>**카드 리더 문제 해결**

**주의:** 미디어를 읽거나 쓰는 중에는 장치를 분리하지 마십시오. 그럴 경우 데이터가 손실되거나 미디어에 오작동이 발생할 수 있습니다.

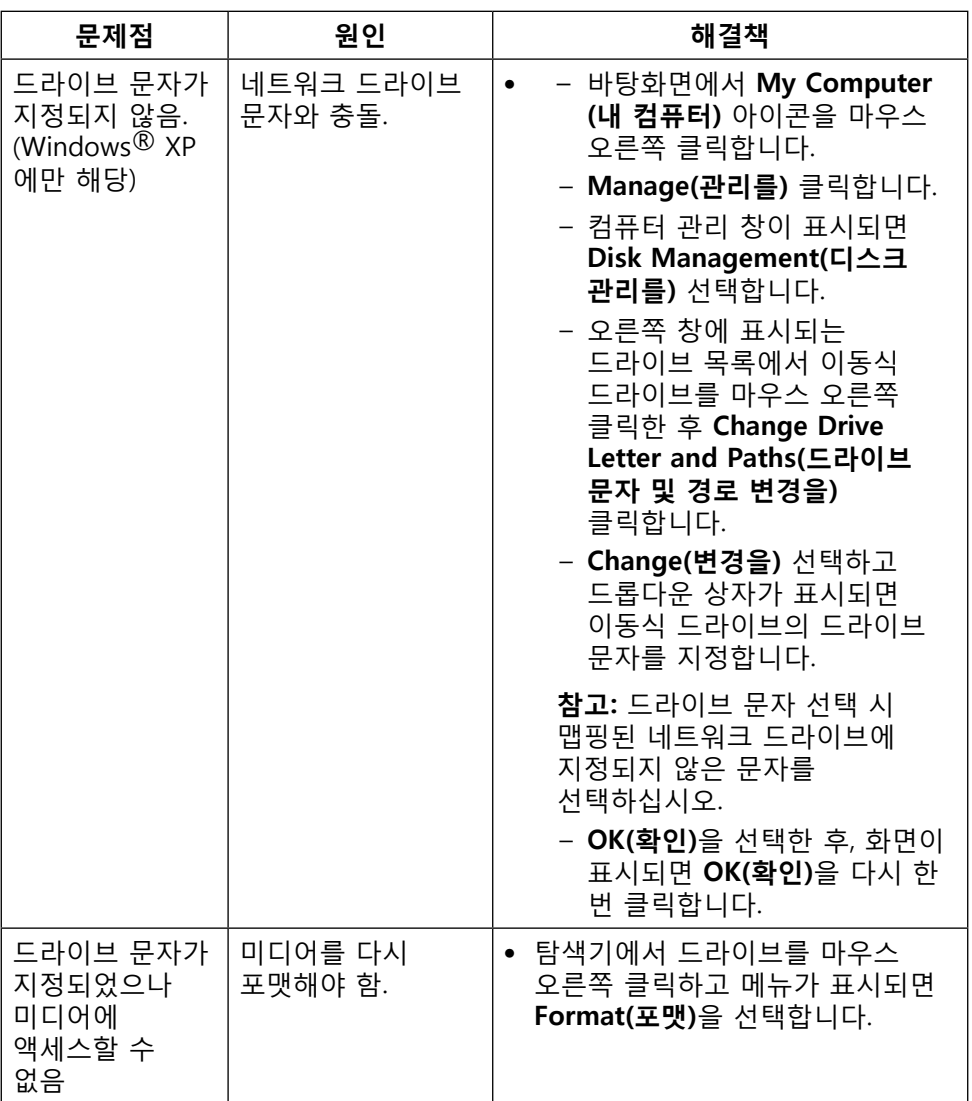

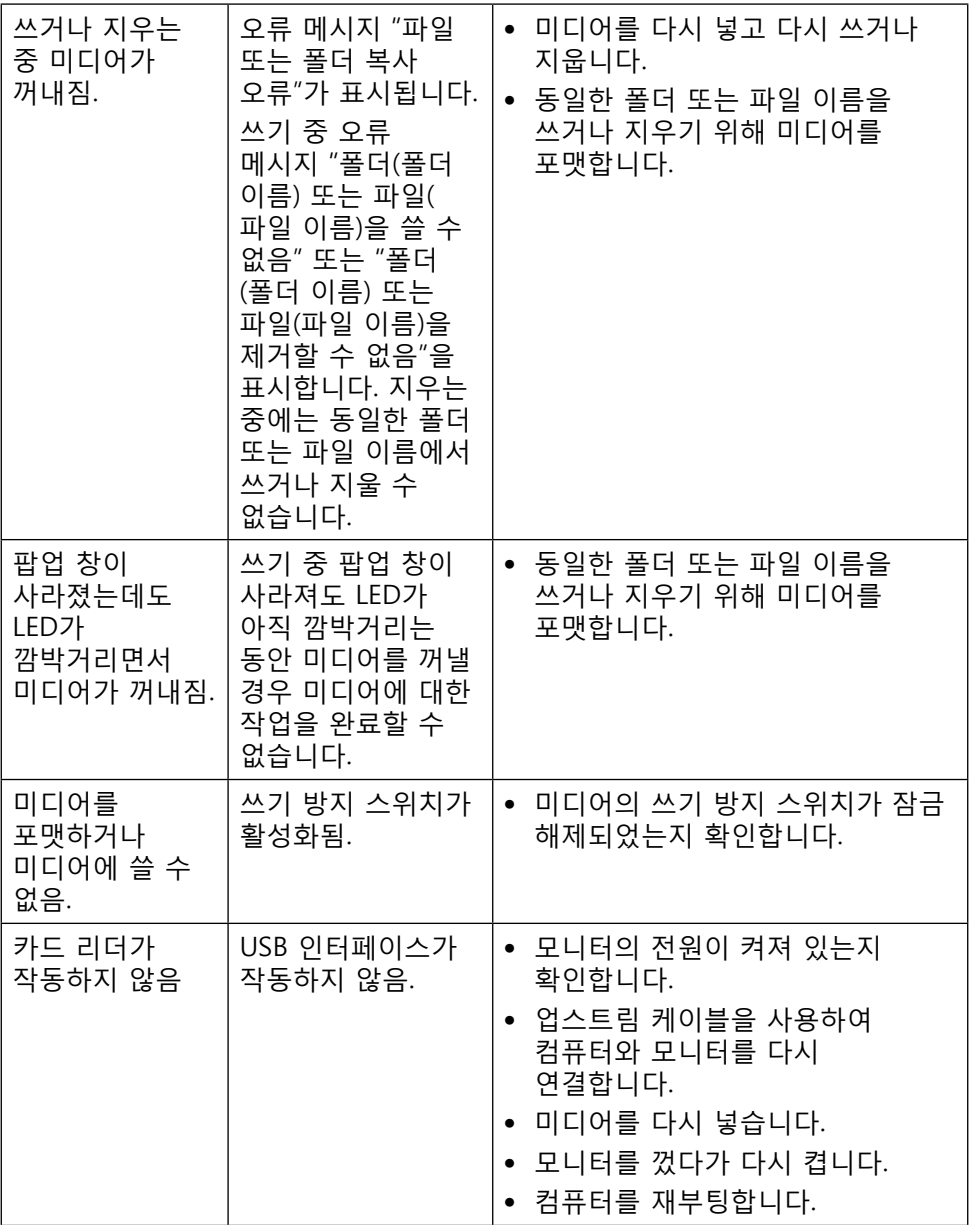

<span id="page-55-0"></span>**부록**

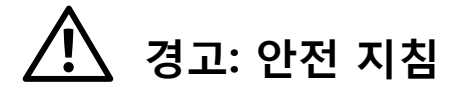

<span id="page-55-2"></span>**경고:** 이 설명서에 명시되지 않은 조절, 조정 또는 절차를 사용할 경우 감전, 전기적 위험 또는 기계적 위험에 노출될 수 있습니다.

안전 지침에 관한 자세한 내용은 안전, 환경 및 규제 정보(SERI)를 참조하십시오.

### **FCC 고지사항(미국만 해당)과 기타 규제 정보**

FCC 고지사항 및 기타 규제 정보에 대해서는 다음 규정 준수 웹사이트를 참조하십시오: [http://www.dell.com/regulatory\\_compliance](http://www.dell.com/regulatory_compliance).

### <span id="page-55-1"></span>**Dell에 문의**

미국 지역 고객의 경우 800-WWW-DELL(800-999-3355)로 전화하십시오.

**참고:**인터넷에 연결되어 있지 않을 경우, 구매 대금 청구서, 포장 명세서, 영수증 또는 Dell 제품 카탈로그에서 연락처 정보를 찾을 수 있습니다.

Dell은 여러 온라인 및 전화 기반 지원 및 서비스 옵션을 제공합니다. 서비스 이용은 국가 및 제품마다 다르며 사용자의 지역에서 일부 서비스를 제공하지 못할 수도 있습니다. 판매, 기술 지원 또는 고객 서비스 문제에 대해 Dell에 문의하려면 다음 절차를 따르십시오.

- **1.** <http://www.dell.com/support/>를 방문합니다.
- **2.** 페이지 하단의 국가/지역 선택 드롭다운 메뉴에서 사용자의 국가 또는 지역을 확인합니다.
- **3.** 페이지 왼쪽의 연락처를 클릭합니다.
- **4.** 필요에 따라 적절한 서비스 또는 지원 링크를 선택합니다.
- **5.** 사용자의 편의에 따라 Dell에 연락하는 방법을 선택합니다.

### <span id="page-56-0"></span>**모니터 설정**

### **디스플레이 해상도를 3840 x 2160(최대)으로 설정 하기**

최상의 성능을 얻으려면, 다음 단계를 수행하여 디스플레이 해상도를 3840 x 2160 픽셀로 설정하십시오.

Windows® 7, Windows® 8/Windows® 8.1/Windows 10의 경우

- 1. Windows 8 및 Windows 8.1의 경우에 한해 바탕화면 타일을 선택하여 클래식 바탕화면으로 전환합니다.
- 2. 바탕 화면을 오른쪽 클릭한 다음 화면 해상도 클릭합니다.
- 3. 화면 해상도 드롭다운 목록을 클릭하여 3840 x 2160을 선택합니다.
- 4. 확인을 클릭합니다.

옵션으로 권장 해상도가 표시되지 않으면, 그래픽 드라이버를 업데이트해야 할 수도 있습니다. 아래의 시나리오 중에서 본인이 사용 중인 컴퓨터 시스템에 가장 적합한 시나리오를 선택하여 제공된 단계를 따르십시오.

#### Dell **컴퓨터**

- 1. <www.dell.com/support>를 방문해서 서비스 태그를 입력한 다음, 사용하는 그래픽 카드에 적합한 최신 드라이버를 다운로드합니다.
- 2. 그래픽 어댑터용 드라이버를 설치한 다음, 해상도를 다시3840 x 2160으로 설정합니다.

**참고:** 해상도를 3840 x 2160으로 설정할 수 없을 경우, Dell에 연락하여 이러한 해상도들을 지원하는 그래픽 어댑터에 대해 문의하십시오.

### -Dell **제품이 아닌 컴퓨터**

Windows® 7, Windows® 8/Windows® 8.1/Windows 10의 경우

- 1. Windows 8 및 Windows 8.1의 경우에 한해 바탕화면 타일을 선택하여 클래식 바탕화면으로 전환합니다.
- 2. 바탕화면을 마우스 오른쪽 버튼으로 클릭한 디스플레이 설정 변경 옵션을 클릭합니다.
- 3. Advanced Settings(고급 설정)을 클릭합니다.
- 4. 창의 상단에 표시된 설명에서 그래픽 컨트롤러 공급업체를 확인합니다(예: NVIDIA, ATI, Intel 등).
- 5. 그래픽 카드 공급업체 웹사이트를 방문하여 드라이버 업데이트를 확인합니다( 예: <http://www.ATI.com> 또는 [http://www.NVIDIA.com\)](http://www.NVIDIA.com).

#### **부록 57**

- 6. 그래픽 어댑터용 드라이버를 설치한 다음, 해상도를 다시 3840 x 2160으로 설정합니다.
- **<u>■ 참고: 권장 해상도를 설정할 수 없는 경우, 컴퓨터 제조업체에 문의하거나 이</u>** 비디오 해상도를 지원하는 그래픽 어댑터 구입을 고려해 보십시오.

#### **58 부록**